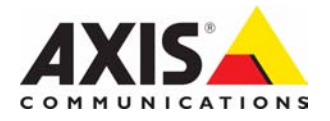

# AXIS 212 PTZ/ AXIS 212 PTZ-V Network Camera

Installation Guide

ENGLISH

ESPAÑOL ITALIANO **ESPAÑOL** 

# **Introduction**

This guide provides instructions for installing the AXIS 212 PTZ/AXIS 212 PTZ-V Network Camera on your network. For all other aspects of using the product, please see the AXIS 212 PTZ/AXIS 212 PTZ-V User's Manual, available from www.axis.com or on the Axis Network Video Product CD.

- 1. Check the package contents against the list below.
- 2. Install the hardware on [page 5](#page-4-0)
- 3. Set the IP address on [page 7.](#page-6-0)
- 4. Set the password on [page 13](#page-12-0)

**Important!**

This product must be installed in compliance with local laws and regulations.

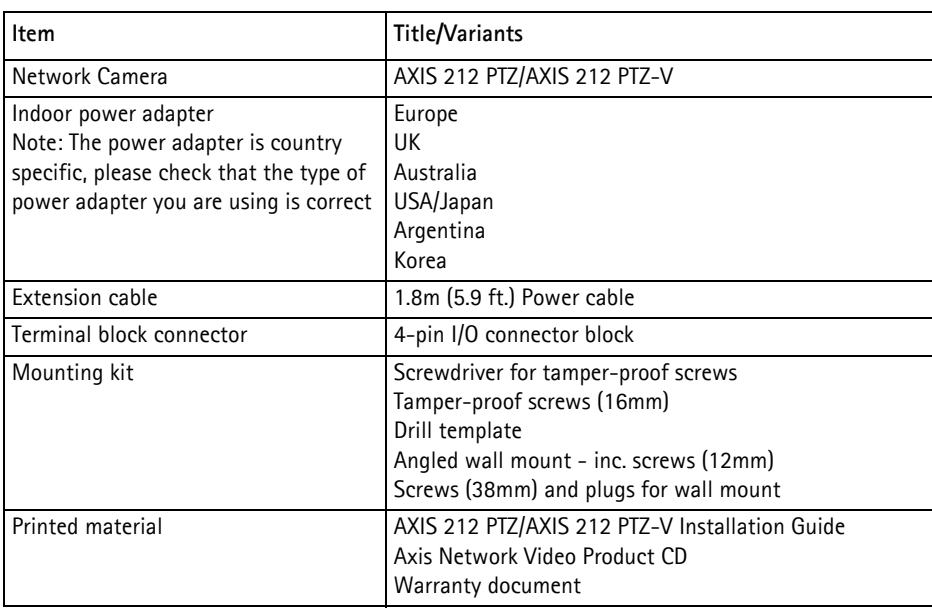

### **Package contents**

# <span id="page-3-0"></span>**Description**

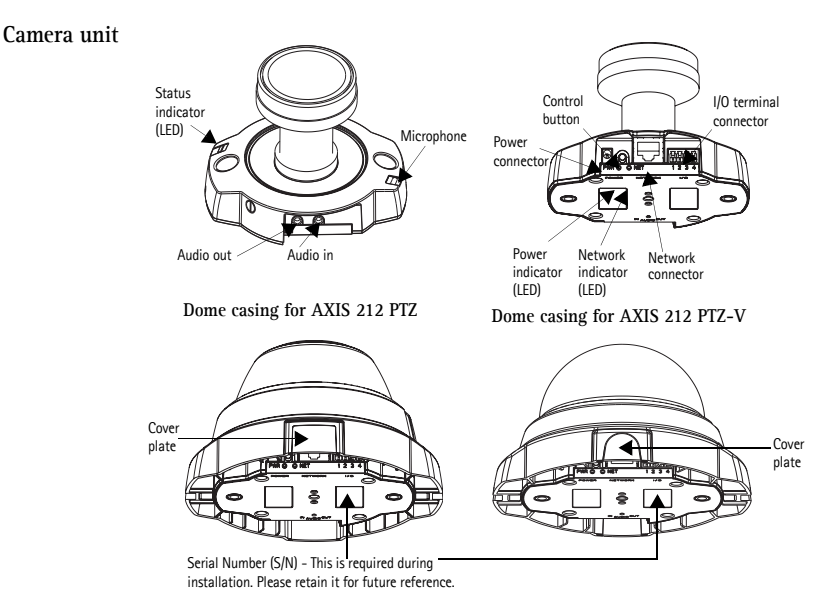

The AXIS 212 PTZ/AXIS 212 PTZ-V is designed to be mounted on a wall or at an angle using the angled wall mount. Positioned at an angle, the camera can monitor a specific area such as, along a wall or corridor

**AXIS 212 PTZ on angled wall mount Angled wall mount**

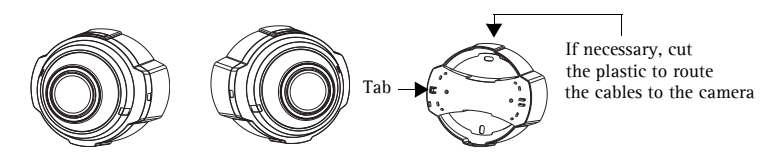

**AXIS 212 PTZ-V on angled wall mount Angled wall mount**

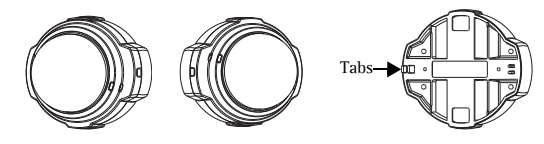

#### **AXIS 212 PTZ/ AXIS 212 PTZ-V Installation Guide Page 5**

### <span id="page-4-0"></span>**Installing the hardware**

Refer to the illustration on [page 4](#page-3-0) for a detailed overview of the AXIS 212 PTZ/AXIS 212 PTZ-V. Make a note of the serial number (S/N), which is located on the product label on the base of the camera unit casing. The serial number is used in the installation. The AXIS 212 PTZ/AXIS 212 PTZ-V is designed for indoor use only.

#### **Wall mount**

- 1. To install the camera at an angle from the wall, use the angled wall mount.
- 2. For AXIS 212 PTZ, you can cut the plastic to route the cables to the camera, if necessary.
- 3. Install the angled wall mount on the wall using the appropriate screws and plugs.
- 4. Use the supplied screws (12mm) to attach the camera unit to the angled wall mount. The camera must be mounted with the network connector facing upwards.
- 5. Proceed to *Connecting the cables,* below.

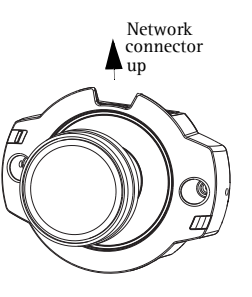

#### **Notes:**

The AXIS 212 PTZ/AXIS 212 PTZ-V can be mounted with the network and power cables routed through the wall or routed through the side openings. There are cover plates for the openings on the dome casing. The camera must be mounted with the network connector facing upwards. Ensure that the camera is placed so the tamper-proof screws can be tightened using the supplied screw driver.

#### **Connecting the cables**

- 1. Connect the network cable to the camera's network connector.
- 2. Connect power using one of the methods listed below:
	- PoE (Power over Ethernet) via the network cable. This will automatically be detected if available via the network.
	- Connect the supplied indoor power adapter to the power connector on the camera unit**.**
- 3. Check that the network, status and power indicators (LEDs) light up green. See the table on [page 12](#page-11-0) for LED descriptions.

#### **Completing the installation**

- 1. Use a blower to remove dust from the lens.
- 2. Clean the dome with a dry soft cloth to remove dust and finger prints (for AXIS 212 PTZ-V only).
- 3. Mount the casing using the supplied tamper-proof screws and screw driver.

#### **For AXIS 212 PTZ**

If using the angled wall mount, hook the side of the casing onto the tab on the angled wall mount (see [page 4](#page-3-0)) and secure the dome casing on the other side using a tamperproof screw.

#### **For AXIS 212 PTZ-V**

If using the angled wall mount, place the dome casing onto the angled wall mount (see [page 4\)](#page-3-0) making sure that the dome casing fits into the slot between the two tabs, and secure the dome casing on the other side using a tamper-proof screw.

4. Refer to *[Setting the IP address](#page-6-0)* on page 7 for information on how to assign an IP address to the AXIS 212 PTZ/AXIS 212 PTZ-V.

The installation is now complete.

#### **I/O terminal connector block**

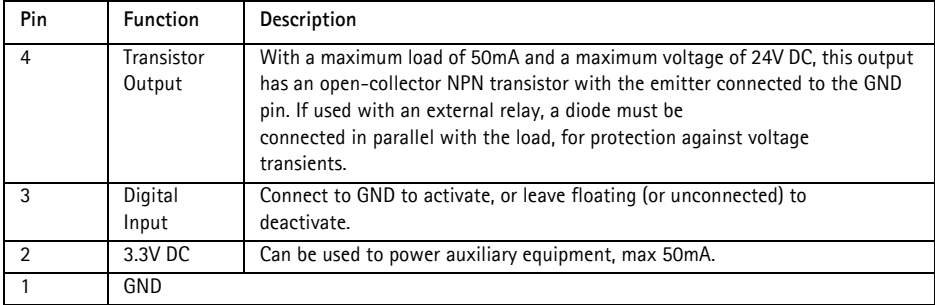

# <span id="page-6-0"></span>**Setting the IP address**

The AXIS 212 PTZ/AXIS 212 PTZ-V is designed for use on an Ethernet network and must be assigned an IP address to make it accessible.

Windows

AXIS IP Utility and AXIS Camera Management are the recommended methods for setting an IP address in Windows.

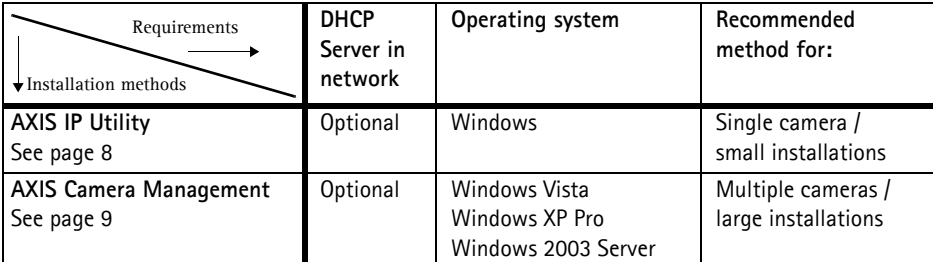

#### **Notes:**

- The AXIS 212 PTZ/AXIS 212 PTZ-V has the default IP address 192.168.0.90
- If setting the IP address fails, check that there is no firewall blocking the operation.

See [page 10](#page-9-0) for other available methods for setting or discovering the IP address of the AXIS 212 PTZ/AXIS 212 PTZ-V, for example, in other operating systems.

# <span id="page-7-0"></span>**AXIS IP Utility**

AXIS IP Utility automatically discovers and displays Axis devices on your network. The application can also be used to manually set a static IP address. AXIS IP Utility is available on the Axis Network Video Product CD, or it can be downloaded from www.axis.com/ techsup

Note that you must install the AXIS 212 PTZ/AXIS 212 PTZ-V on the same network segment (physical subnet) as the computer running AXIS IP Utility.

# **Automatic discovery**

- 1. Check that the AXIS 212 PTZ/ AXIS 212 PTZ-V is connected to the network and that power has been applied.
- 2. Start AXIS IP Utility. When AXIS 212 PTZ appears in the window, double-click to open the camera's home page.
- 3. See [page 13](#page-12-0) for instructions on how to set the password.

### **Set the IP address manually**

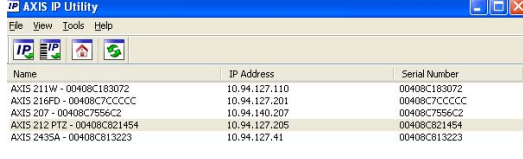

#### Interface 10.94.127.71 **Notes:**

Set the IP address using IP Utility within 2 minutes of starting the camera.

AXIS IP Utility can be used to change a dynamically set IP address to a static one.

- 1. Acquire an unused IP address on the same network segment your computer is connected to.
- 2. Click the button  $\mathbf{P}$  Assign new IP address to selected device and enter the serial number and IP address for the AXIS 212 PTZ/AXIS 212 PTZ-V. The serial number is located on the product label.
- 3. Click the **Assign** button and follow the instructions.
- 4. Click **View Home Page** to access the AXIS 212 PTZ/AXIS 212 PTZ-V web pages.
- 5. See [page 13](#page-12-0) for instructions on how to set the password.

AXIS 212 PTZ/AXIS 212 PTZ-V will display in AXIS Camera Management as AXIS 212 PTZ**.** 

# <span id="page-8-0"></span>**AXIS Camera Management**

AXIS Camera Management can automatically discover multiple Axis devices, show connection status, manage firmware upgrades and set IP addresses.

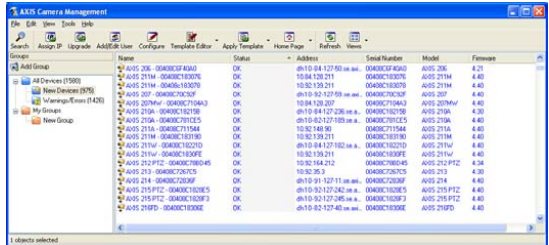

#### **Automatic discovery**

- 1. Check that the camera is connected to the network and that power has been applied.
- 2. Start AXIS Camera Management. In the window that appears double-click AXIS 212 PTZ to open the camera's home page.
- 3. See page 10 for instructions on how to set the password.Set the IP address in multiple devices.

### **Assign an IP address in a single device**

- 1. Select AXIS 212 PTZ in AXIS Camera Management and click the Assign IP button. IP.
- 2. Assign the following IP address and enter the IP address, the subnet mask and default router the device will use.
- 3. Click the OK button.

# **Assign IP addresses in multiple devices**

- 1. AXIS Camera Management speeds up the process of assigning IP addresses to multiple devices, by suggesting IP addresses from a specified range.
- 2. Select the devices you wish to configure (different models can be selected) and click the Assign IP button  $\left| \right|$
- 3. Select Assign the following IP address range and enter the range of IP addresses, the subnet mask, and default router the devices will use.
- 4. Click the OK button.

**Note:** AXIS 212 PTZ/AXIS 212 PTZ-V will display in AXIS Camera Management as AXIS 212 PTZ.

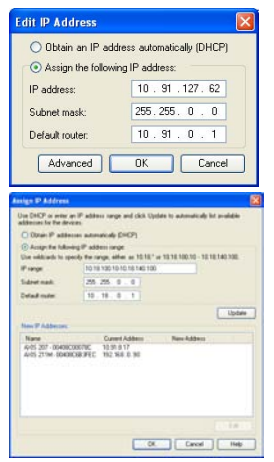

#### <span id="page-9-0"></span>**Other methods of setting the IP address**

This table shows alternative methods for setting or discovering the IP address.

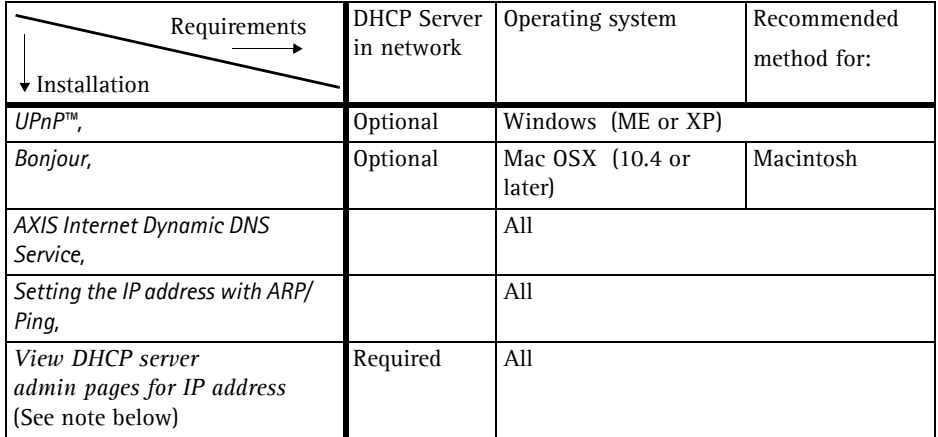

#### **Notes:**

- **UPnP™**, **DHCP** and **Bonjour** are enabled by default in the AXIS 212 PTZ/AXIS 212 PTZ-V.
- The AXIS 212 PTZ/AXIS 212 PTZ-V has the default IP address 192.168.0.90
- To view the admin pages for the DHCP server, please see the server's own documentation. You may need to contact your network administrator.
- If setting the IP address fails, check that there is no firewall blocking the operation.
- **AXIS Dynamic DNS Service** requires an Internet connection **without an** HTTP proxy.
- **Bonjour** applicable only in browsers with support for Bonjour, for example, Safari.

#### **UPnP™**

UPnP<sup>™</sup> functionality is enabled by default in the AXIS 212 PTZ/AXIS 212 PTZ-V. If enabled on your computer as well (Windows ME or XP), the camera will automatically be detected and a new icon is added to "My Network Places." Click this icon to access AXIS 212 PTZ/ AXIS 212 PTZ-V. See also [page 13](#page-12-0) for instructions on how to set the password.

Note that you must install AXIS 212 PTZ/AXIS 212 PTZ-V on the same network segment (physical subnet) as the computer handling the installation.

#### **Notes:**

To install the UPnP™ service on your computer, open the Control Panel from the **Start Menu** and select **Add/ Remove Programs**. Select **Add/Remove Windows Components** and open the **Networking Services** section. Click **Details** and then select **UPnP** as the service to add.

UPnP<sup>™</sup> is a certification mark of the UPnP<sup>™</sup> Implementers Corporation.

#### <span id="page-10-0"></span>**Bonjour**

:

Bonjour (Mac OSX) automatically discovers AXIS 212 PTZ/AXIS 212 PTZ-V once connected to the network. Navigate to the Bonjour bookmark in your browser and click on the camera's link to access the Web pages. See [page 13](#page-12-0) for how to set the password. Note that you must install the AXIS 212 PTZ/AXIS 212 PTZ-V on the same network segment (physical subnet) as the computer handling the installation.

Bonjour is a trademark of Apple Computer, Inc.

#### <span id="page-10-1"></span>**AXIS Internet Dynamic DNS Service**

The AXIS Internet Dynamic DNS Service is a free service provided by Axis, which allows you to quickly and simply install your camera. More information about the AXIS Internet Dynamic DNS Service is available at www.axiscam.net

### **Setting the IP address with ARP/Ping**

1. Acquire an IP address on the same network segment your computer is connected to.

2. Locate the serial number (S/N) on the AXIS 212 PTZ/AXIS 212 PTZ-V product label.

Open Command Prompt on your computer and enter the following commands (as appropriate for your operating system):

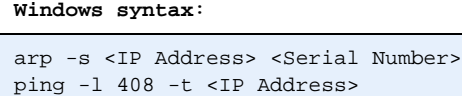

Windows example:

arp -s 192.168.0.125 00-40-8c-18-10-00 ping -l 408 -t 192.168.0.125

```
UNIX/Linux/Mac syntax:
arp -s <IP Address> <Serial Number> temp
ping -s 408 <IP Address>
UNIX/Linux/Mac example:
arp -s 192.168.0.125 00:40:8c:18:10:00 temp
ping -s 408 192.168.0.125
```
3. Check that the network cable is connected to the camera. Start/restart the camera by disconnecting and reconnecting power.

- 4. Close the Command prompt when you see 'Reply from 192.168.0.125: ...' or similar.
- 5. Start your browser, type in http://<IP address> in the Location/Address field and press **Enter** on your keyboard.
- 6. See [page 13](#page-12-0) for instructions on how to set the password.

**Note:** •The ARP/Ping command must be issued within 2 minutes of connecting power to the camera.

- To open a command prompt in Windows: from the Start menu, select Run... and type cmd (or command in Windows 98/ME). Click OK.
- To use the ARP command on a Mac OS X, use the Terminal utility, which is found under Application > Utilities.

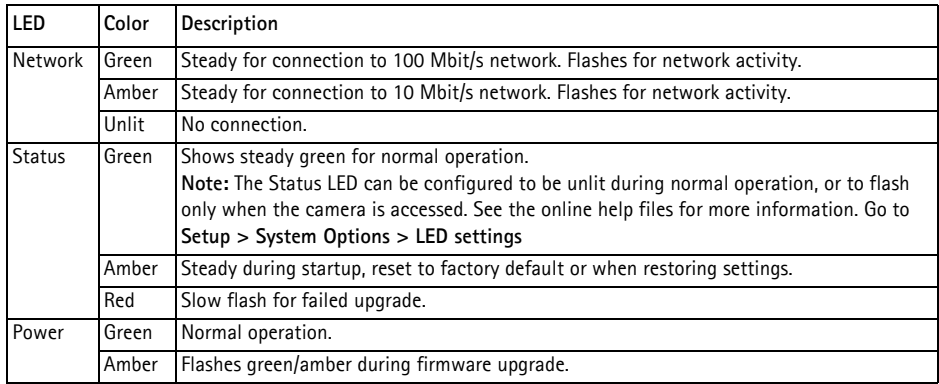

#### <span id="page-11-0"></span>**LED indicators**

# <span id="page-12-0"></span>**Setting the Password**

- 1. When accessing AXIS 212 PTZ/AXIS 212 PTZ-V for the first time, the '**Configure Root Password**' dialog is displayed.
- 2. Enter a password and then re-enter it, to confirm the spelling. Click **OK**.
- 3. Enter the user name **root** in the '**Enter Network Password'** dialog. **Note:** The default administrator user name **root** cannot be deleted.

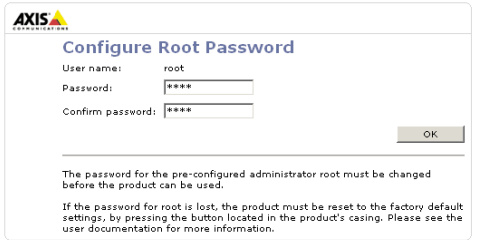

- 4. Enter the password as set in step 2 above, and click **OK**. If the password is lost, AXIS 212 PTZ/AXIS 212 PTZ-V must be reset to the factory default settings. See page 14.
- 5. If required, click **Yes** to install AMC (AXIS Media Control), to allow viewing of the video stream in your browser. You will need administrator rights on the computer to do this.
- 6. The **Live View** page of the AXIS 212 PTZ/AXIS 212 PTZ-V is displayed, with links to the Setup tools, which allow you to customize the camera.
- 7. The installation is now complete.

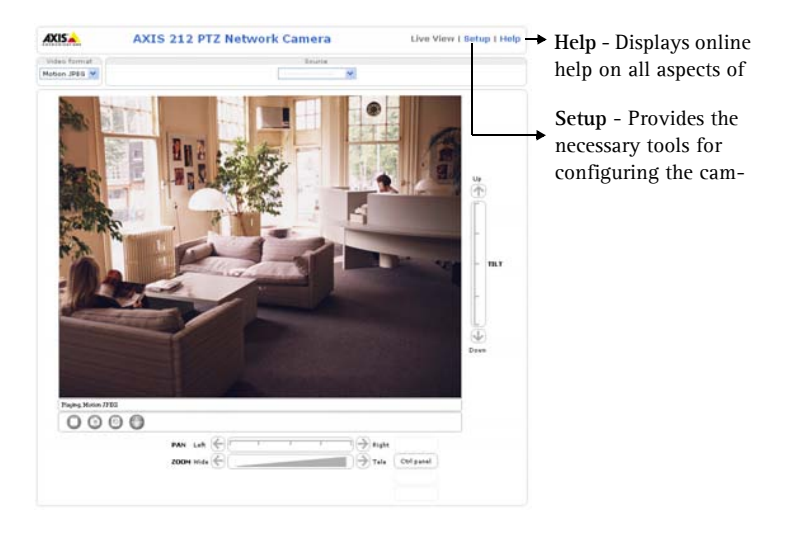

#### **Accessing the AXIS 212 PTZ/AXIS 212 PTZ-V from the Internet**

Once installed, your AXIS 212 PTZ/AXIS 212 PTZ-V is accessible on your local network (LAN). To access the camera from the Internet, network routers must be configured to allow incoming traffic, which is usually done on a specific port. Please refer to the documentation for your router for further instructions.

For more information on this and other topics, please visit the Axis Support Web at www.axis.com/techsup

# **Resetting to the Factory Default Settings**

This will reset all parameters, including the IP address, to the Factory Default settings:

- 1. Disconnect power from the camera.
- 2. Press and hold the Control button and reconnect power.
- 3. Keep the control button pressed until the Status Indicator displays amber (this may take up to 15 seconds).
- 4. Release the control button.
- 5. When the Status Indicator displays green (which can take up to 1 minute) the process is complete and the camera has been reset.
- 6. Re-install AXIS 212 PTZ/AXIS 212 PTZ-V using one of the methods described in this document.

# **More information**

It is also possible to reset all parameters, except the IP parameters, to the original factory settings via the web interface. For more information, please refer to the online help and the user's manual. The AXIS 212 PTZ/AXIS 212 PTZ-V User's Manual is available from the Axis Web site at www.axis.com or from the Axis Network Video Product CD.

# **AXIS 212 PTZ/AXIS 212 PTZ-V Caméra réseau**

Ce guide d'installation vous explique comment installer l'AXIS 212 PTZ/AXIS 212 PTZ-V Caméra réseau sur votre réseau. Pour d'autres informations sur l'utilisation de ce produit, consultez le Manuel de l'utilisateur de la caméra AXIS 212 PTZ/AXIS 212 PTZ-V disponible sur le CD Axis Network Video Product ou surfez sur www.axis.com.

# **Étapes de l'installation**

- 1. Vérifiez le contenu de la livraison à l'aide de la liste ci-dessous.
- 2. Paramétrage de l'adresse IP on [page 19](#page-18-0)
- 3. Définition du mot de passe*,* on [page 25](#page-24-0)
- 4. Installation du matériel on page 16.

#### **Contenu de l'emballage**

#### **Important !**

Ce produit doit être installé conformément à la réglementation en vigueur dans votre pays.

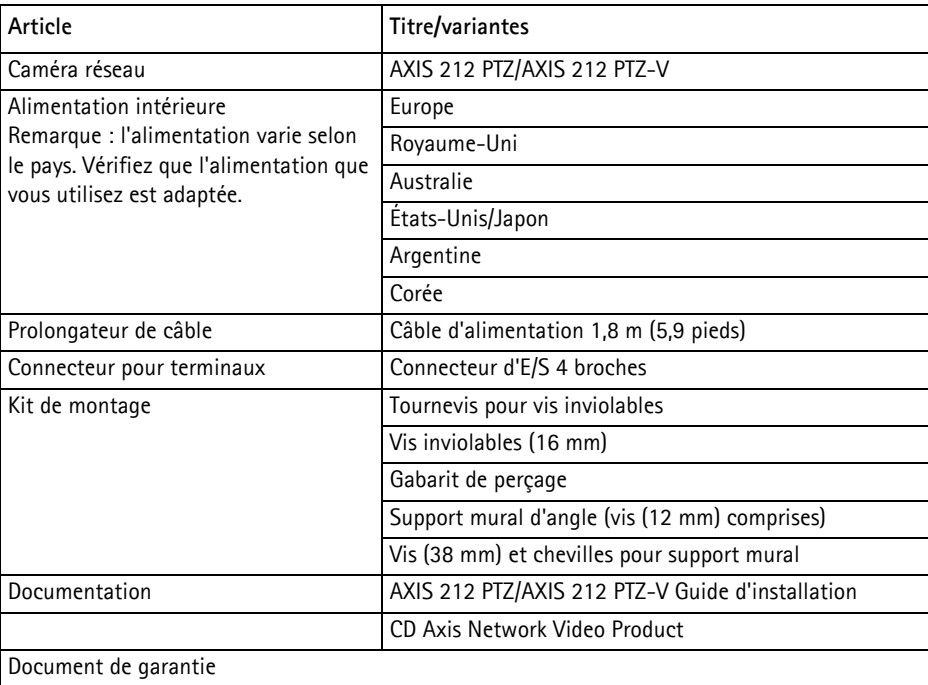

### **Description**

#### **Caméra**

.

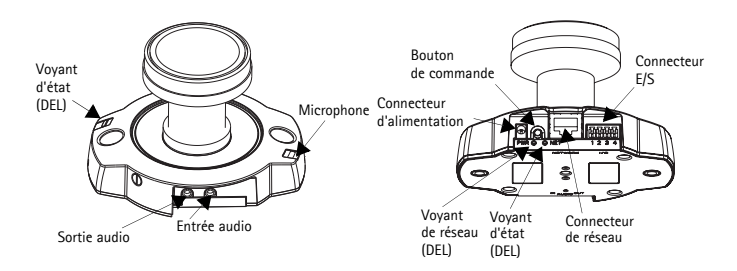

**Boîtier du dôme pour AXIS 212 PTZ Boîtier du dôme pour AXIS 212 PTZ-V**

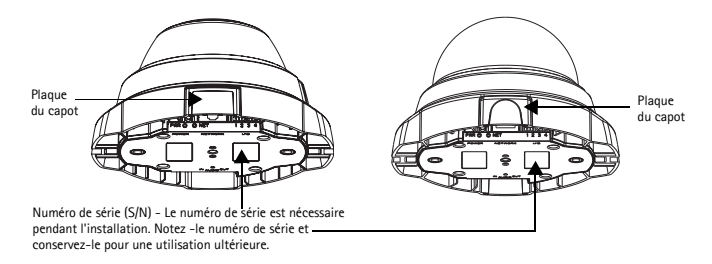

La caméra AXIS 212 PTZ/AXIS 212 PTZ-V est conçue pour être montée sur un mur ou dans un angle à l'aide du support mural d'angle. Positionnée dans un angle, la caméra peut surveiller une zone spécifique (par exemple, le long d'un mur ou d'un couloir).

Attache Si nécessaire, coupez le plastique pour **AXIS 212 PTZ sur support mural d'angle Support mural d'angle AXIS 212 PTZ-V sur support mural d'angle Support mural d'angle** Attache>

# **Installation du matériel**

Reportez-vous à l'illustration à la page 16 pour une représentation détaillée de la caméra AXIS 212 PTZ/AXIS 212 PTZ-V. Notez le numéro de série (S/N) de l'étiquette située au bas du boîtier de la caméra. Le numéro de série sera nécessaire pendant l'installation. La caméra AXIS 212 PTZ/AXIS 212 PTZ-V est conçue pour une utilisation intérieure uniquement.

#### **Support mural**

- 1. Avec le gabarit de perçage, percez deux trous dans le mur.
- 2. Fixez la caméra au mur à l'aide des vis et chevilles appropriées au matériau du mur. La caméra doit être montée avec le connecteur de réseau tourné vers le haut.
- 3. Passez à *Branchement des câbles,* ci-dessous.

#### **Support mural d'angle**

- 1. Pour installer la caméra à un angle du mur, utilisez le support mural d'angle.
- 2. Si nécessaire, coupez le plastique pour acheminer les câbles vers la caméra.
- 3. Installez le support mural d'angle sur le mur à l'aide des vis et chevilles appropriées.
- 4. Utilisez les vis (12mm) pour fixer la caméra au support mural d'angle. La caméra doit être montée avec le connecteur de réseau tourné vers le haut.
- 5. Passez à Branchement des câbles *(page 17)* ci-dessous.

**Note:** •La caméra AXIS 212 PTZ/AXIS 212 PTZ-V peut être montée avec les câbles d'alimentation et réseau acheminés dans le mur ou à travers les ouvertures latérales. Il existe des plaques de capot pour les ouvertures sur le boîtier du dôme.

- La caméra doit être montée avec le connecteur de réseau tourné vers le haut.
- Veillez à ce que la caméra soit positionnée de telle manière que les vis inviolables puissent être serrées à l'aide du tournevis fourni.

#### **Branchement des câbles**

- 1. Branchez le câble réseau au connecteur de réseau de la caméra.
- 2. Branchez l'alimentation à l'aide d'une des 3 méthodes reprises ci-dessous.
	- PoE (Power over Ethernet) via le câble réseau. Cette connexion sera automatiquement détectée si elle est disponible via le réseau.
	- Branchez l'alimentation intérieure fournie au connecteur d'alimentation de la caméra.**.**
- 3. Vérifiez que les voyants DEL du réseau, d'état et d'alimentation sont allumés et verts. Consultez le tableau à la [page 18](#page-17-0) pour en savoir plus sur les voyants.

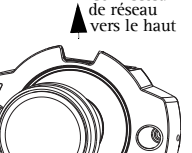

Connecteur

#### **Terminer l'installation**

- 1. Nettoyez le dôme avec un chiffon doux et sec pour enlever la poussière et les traces de doigt. Dépoussiérez l'objectif avec un ventilateur.
- 2. Montez la boîtier du dôme à l'aide des vis inviolables et du tournevis fournis.

#### **Pour Axis 212 PTZ:**

Si vous utilisez le support mural d'angle, accrochez le côté du boîtier du dôme à l'attache situé sur le support mural d'angle (voir page 16) puis fixez le boîtier du dôme de l'autre côté à l'aide des vis inviolables.

#### **Pour Axis 212 PTZ-V:**

Si vous utilisez le support mural d'angle, placez le boîtier du dôme dans le support mural d'angle (voir page 16) et prenant soin que le boîtier soit mis dans la fente entre les deux attaches, puis fixez le boîtier du dôme de l'autre côté à l'aide des vis inviolables.

3. Reportez-vous à la section *[Définition de l'adresse IP,](#page-18-0)* on page 19 pour savoir comment assigner une adresse IP à l'AXIS 212 PTZ/AXIS 212 PTZ-V. L'installation est terminée.

#### **Connecteur pour terminaux E/S**

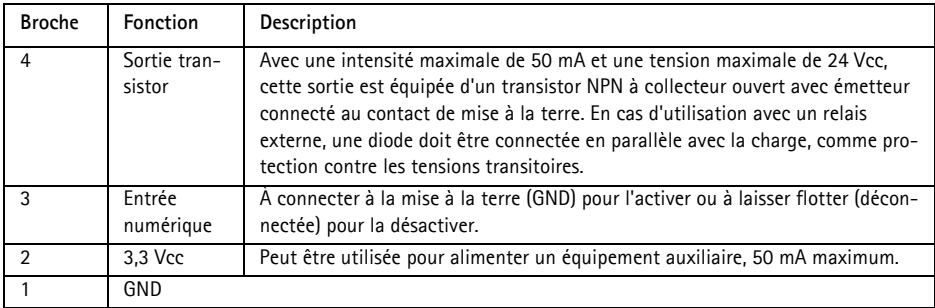

#### <span id="page-17-0"></span>**Témoins DEL**

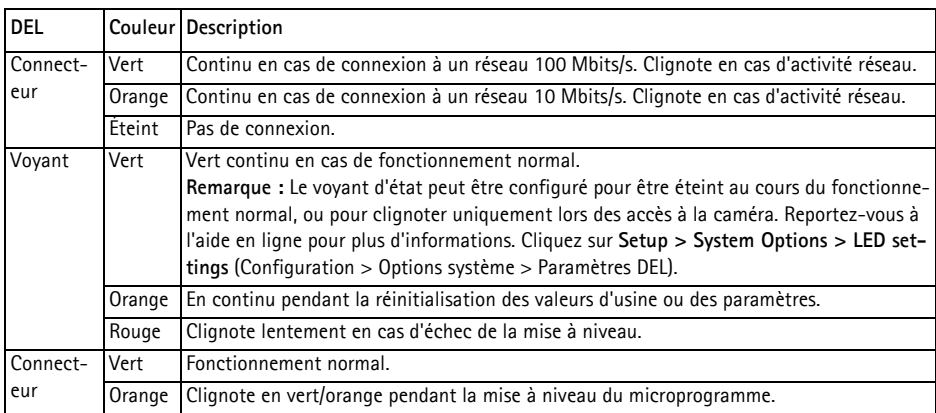

# <span id="page-18-0"></span>**Définition de l'adresse IP**

L'AXIS 212 PTZ/AXIS 212 PTZ-V a été conçue pour être utilisée sur un réseau Ethernet et doit se voir attribuer une adresse IP pour être accessible.

#### **Windows**

Nous recommandons l'utilisation des applications AXIS IP Utility et AXIS Camera Management pour la définition d'une adresse IP sous Windows.

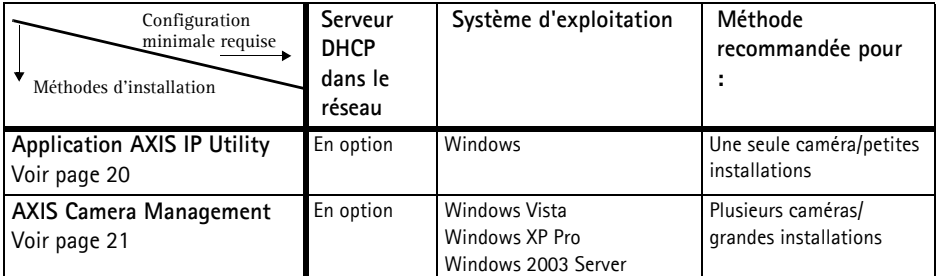

**Remarques -** •L'adresse IP par défaut de l'AXIS 212 PTZ/AXIS 212 PTZ-V est 192.168.0.90.

• En cas d'échec de la définition de l'adresse IP, vérifiez qu'aucun pare-feu ne bloque l'opération.

Reportez-vous à la [page 22](#page-21-0) afin de connaître les autres méthodes disponibles pour définir ou déterminer l'adresse IP de la caméra AXIS 212 PTZ/AXIS 212 PTZ-V, par exemple dans d'autres systèmes d'exploitation.

Remarque: AXIS 212 PTZ/AXIS212 PTZ-V sont identifiés dans Axis Camera Management comme étant des AXIS 212 PTZ.

# <span id="page-19-0"></span>**Application AXIS IP Utility**

L'utilitaire AXIS IP Utility détecte et affiche automatiquement les périphériques Axis de votre réseau. Il permet aussi de définir manuellement une adresse IP statique. Application AXIS IP Utility est disponible sur le CD Axis Network Video Product et à l'adresse www.axis.com/techsup

Notez que vous devez installer l'AXIS 212 PTZ/AXIS 212 PTZ-V sur le même segment de réseau (sous-réseau physique) que l'ordinateur exécutant l'application AXIS IP Utility.

#### **Détection automatique**

- 1. Vérifiez que l'AXIS 212 PTZ/AXIS 212 PTZ-V est connectée au réseau et que l'alimentation est activée.
- 2. Démarrez AXIS IP Utility. Double-cliquez sur l'icône AXIS 212 PTZ lorsqu'elle apparaît dans la fenêtre de façon à ouvrir la page d'accueil.
- 3. Consultez la [page 25](#page-24-0) pour savoir comment définir le mot de passe.

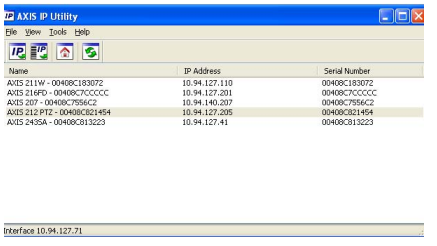

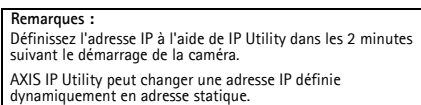

#### **Définissez manuellement l'adresse IP.**

- 1. Trouvez une adresse IP inutilisée sur le même segment de réseau que celui de votre ordinateur.
- 2. Cliquez sur le bouton **IP** Set IP address using serial number (Paramétrer l'adresse IP en utilisant le numéro de série), puis saisissez le numéro de série et l'adresse IP de l'AXIS 212 PTZ/AXIS 212 PTZ-V. Le numéro de série se trouve sur l'étiquette du produit.
- 3. Cliquez sur le bouton **Set IP** (Définir adresse IP) et suivez les instructions.
- 4. Cliquez sur **View Home Page** (Afficher page d'accueil) pour accéder aux pages Web de l'AXIS 212 PTZ/AXIS 212 PTZ-V.
- 5. Consultez la [page 25](#page-24-0) pour savoir comment définir le mot de passe.

# <span id="page-20-0"></span>**AXIS Camera Management**

AXIS Camera Management peut détecter automatiquement plusieurs dispositifs Axis, afficher les états de connexion, gérer les mises à niveau du microcode et définir les adresses IP.

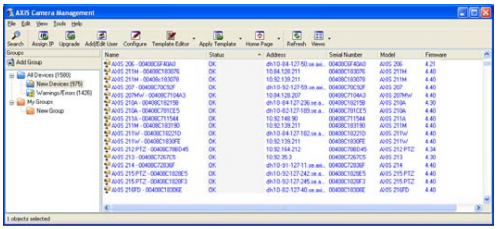

#### **Détection automatique**

- 1. Vérifiez que la caméra est connectée au réseau et que l'alimentation est activée.
- 2. Démarrez AXIS Camera Management. Double-cliquez sur l'icône de AXIS 212 PTZ lorsqu'elle apparaît dans la fenêtre de façon à ouvrir la page d'accueil.
- 3. Consultez la page 24 pour savoir comment définir le mot de passe.

#### **Attribuer une adresse IP à un seul dispositif**

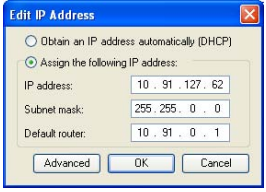

1.Sélectionnez AXIS 212 PTZ dans l'application AXIS Camera Management, puis cliquez sur le bouton Assign IP (Affecter une IP)  $\sqrt{IP}$ 

2.Sélectionnez Assign the following IP address (Affecter l'adresse IP suivante) et saisissez la plage d'adresse IP, le masque de sous-réseau et le routeur par défaut que le dispositif utilisera.

#### 3. Cliquez sur le bouton OK.

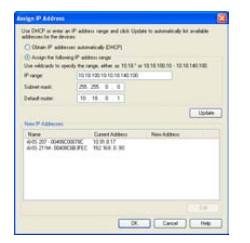

#### **Attribuer des adresses IP à plusieurs dispositifs**

AXIS Camera Management accélère le processus d'affectation d'adresses IP sur plusieurs appareils en suggérant les adresses IP parmi une plage spécifiée.

1.Sélectionnez les appareils à configurer (il peut s'agir de plusieurs modèles), puis cliquez sur le bouton Assign IP (Affecter une adresse IP) .

- 
- 2. Sélectionnez Assign the following IP address range (Affecter la plage d'adresses IP suivante) et saisissez la plage d'adresses IP, le masque de sous-réseau et le routeur par défaut que les dispositifs utiliseront.
- 3. Cliquez sur le bouton OK.

**Remarque: -** AXIS 212 PTZ/AXIS 212 PTZ-V vont être visulaisées dans AXIS Camera Management comme AXIS 212 PTZ.

#### <span id="page-21-0"></span>**Autres méthodes possibles**

Ce tableau présente d'autres méthodes permettant de définir ou de déterminer l'adresse IP.

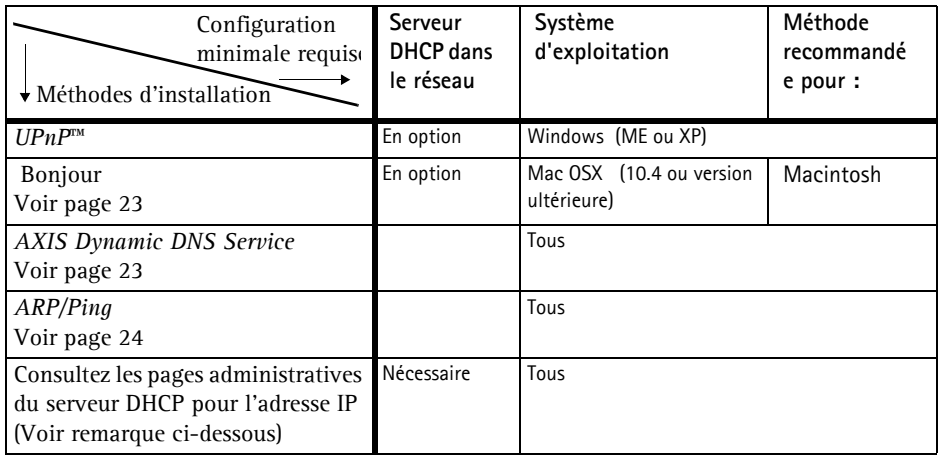

#### *Remarque*

- **UPnP™**, **DHCP** et **Bonjour** sont activés par défaut dans l'AXIS 212 PTZ/AXIS 212 PTZ-V.
- L'adresse IP par défaut de l'AXIS 212 PTZ/AXIS 212 PTZ-V est 192.168.0.90.
- Pour consulter les pages administratives du serveur DHCP, veuillez vous référer à la documentation du serveur. Il est possible que vous deviez contacter l'administrateur de votre réseau.
- En cas d'échec de la définition de l'adresse IP, vérifiez qu'aucun pare-feu ne bloque l'opération.
- **AXIS Dynamic DNS Service** requiert une connexion à Internet **sans** proxy HTTP.
- **Bonjour** utilisable uniquement dans les navigateurs qui prennent en charge Bonjour (par ex. Safari).

#### **UPnP™**

La fonction UPnP<sup>™</sup> est activée par défaut dans l'AXIS 212 PTZ/AXIS 212 PTZ-V. Si elle est aussi activée sur votre ordinateur (Windows ME ou XP), la caméra sera automatiquement détectée et une nouvelle icône sera ajoutée à « Mes emplacements réseau ». Cliquez sur cette icône pour accéder à votre AXIS 212 PTZ/AXIS 212 PTZ-V. Consultez également la [page 25](#page-24-0) pour savoir comment définir le mot de passe.

**Remarque :**Notez que vous devez installer l'AXIS 212 PTZ/AXIS 212 PTZ-V sur le même segment de réseau (sous-réseau physique) que l'ordinateur exécutant l'installation

#### **Remarque :**

Pour installer le service UPnP™ sur votre ordinateur, ouvrez le Panneau de configuration depuis le menu **Démarrer** et sélectionnez **Ajout/suppression de programmes**. Sélectionnez **Ajouter/Supprimer des composants Windows** et ouvrez la section **Services de mise en réseau**. Cliquez sur **Détails**, puis sélectionnez **UPnP** comme service à ajouter.

UPnP™ est une marque de certification de UPnP™ Implementers Corporation.

#### **Bonjour**

Bonjour (Mac OSX) détectera automatiquement l'AXIS 212 PTZ/AXIS 212 PTZ-V dès qu'elle sera connectée au réseau. Accédez simplement au raccourci de Bonjour dans votre navigateur (par exemple, Safari) et cliquez sur le lien de la caméra pour accéder aux pages Web. Consultez la [page 25](#page-24-0) pour savoir comment définir le mot de passe.

Notez que vous devez installer l'AXIS 212 PTZ/AXIS 212 PTZ-V sur le même segment de réseau (sous-réseau physique) que l'ordinateur exécutant l'installation.

Bonjour est une marque de Apple Computer, Inc.

#### **AXIS Internet Dynamic DNS Service**

AXIS Internet Dynamic DNS Service est un service gratuit d'Axis. Il sert à installer votre caméra rapidement et en toute simplicité. Davantage d'informations sur l'AXIS Internet Dynamic DNS Service sont disponibles sur le site www.axiscam.net.

# <span id="page-23-0"></span>**Définition de l'adresse IP à l'aide d'ARP/Ping**

- 1. Trouvez une adresse IP sur le même segment de réseau que celui de votre ordinateur.
- 2. Repérez le numéro de série (S/N) sur l'étiquette de la caméra AXIS 212 PTZ/AXIS 212 PTZ-V.
- 3. Ouvrez une invite de commande sur votre ordinateur et entrez les commandes suivantes (en fonction de votre système d'exploitation):

```
Syntaxe pour Windows :
arp -s <adresse IP> <numéro de série>
ping -l 408 -t <adresse IP>
Exemple pour Windows :
```
arp -s 192.168.0.125 00-40-8c-18-10-00 ping -l 408 -t 192.168.0.125

```
Syntaxe pour UNIX/Linux/Mac :
```
arp -s <adresse IP > <numéro de série> temp ping -s 408 <adresse IP>

Exemple pour UNIX/Linux/Mac :

```
arp -s 192.168.0.125 00:40:8c:18:10:00 temp
ping -s 408 192.168.0.125
```
- 4. Vérifiez que le câble réseau est branché à la caméra. Démarrez/redémarrez la caméra en déconnectant puis reconnectant l'alimentation.
- 5. Fermez l'invite de commande quand vous voyez « Reply from 192.168.0.125 » : ...' Autre possibilité :
- 6. Démarrez votre navigateur, tapez http://<adresse IP> dans le champ Emplacement/ Adresse et appuyez sur **Entrée** sur le clavier.
- 7. Consultez la [page 25](#page-24-0) pour savoir comment définir le mot de passe.

#### **Remarques :**

- La commande ARP/Ping doit être saisie dans les 2 minutes suivant la connexion de l'alimentation à la caméra.
- Pour ouvrir une invite de commande sous Windows : dans le menu Démarrer, sélectionnez Exécuter… et tapez cmd (ou commande sous Windows 98/ME). Cliquez sur OK.
- Pour utiliser la commande ARP sur Mac OS X, utilisez l'utilitaire Terminal, disponible sous Application > Utilitaires.

#### **AXIS 212 PTZ/ AXIS 212 PTZ-V Guide d'installation Page 25**

# <span id="page-24-0"></span>**Définition du mot de passe**

- 1. Si vous accédez à la caméra AXIS 212 PTZ/AXIS 212 PTZ-V pour la première fois, la boîte de dialogue **Configure Root Password** (Configurer le mot de passe root) s'affiche.
- 2. Entrez un mot de passe et entrez-le une seconde fois pour en confirmer l'orthographe. Cliquez sur **OK**.

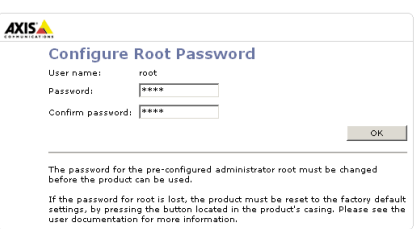

- 3. Saisissez le nom d'utilisateur **root** dans la boîte de dialogue **Enter Network Password** (Entrer le mot de passe réseau). **Remarque :** le nom d'utilisateur par défaut de l'administrateur, à savoir **root**, ne peut pas être supprimé.
- 4. Entrez le mot de passe comme expliqué à l'étape 2 et cliquez sur **OK**. Si vous avez oublié votre mot de passe, vous devrez rétablir les paramètres d'usine par défaut de la caméra AXIS 212 PTZ/AXIS 212 PTZ-V. Reportez-vous à la page 26.
- 5. Si nécessaire, cliquez sur **Yes** (Oui) pour installer AMC (Axis Media Control) afin de pouvoir voir le flux vidéo dans votre navigateur. Pour ce faire, vous devrez être connecté à votre ordinateur avec les droits d'administrateur.
- 6. La page **Live View** (visionnage en direct) de l'AXIS 212 PTZ/AXIS 212 PTZ-V s'affiche, avec des liens vers les outils de configuration pour adapter la caméra à vos besoins.
- 7. L'installation est terminée.

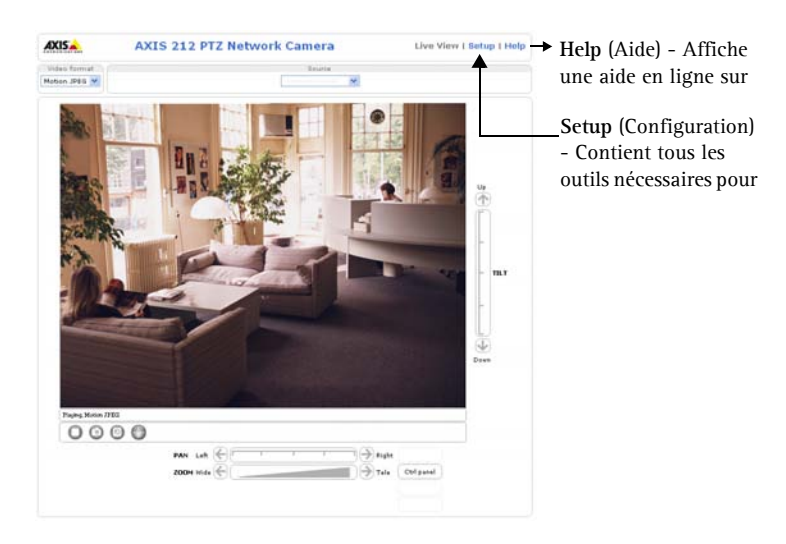

# **Accès à la caméra AXIS 212 PTZ/AXIS 212 PTZ-V depuis Internet**

Une fois installée, votre caméra AXIS 212 PTZ/AXIS 212 PTZ-V est accessible depuis votre réseau local (LAN). Pour accéder à la caméra depuis Internet, vous devez configurer les routeurs réseau afin d'autoriser l'entrée de données, ce qui se fait généralement sur un port spécifique. Consultez la documentation de votre routeur pour obtenir davantage d'instructions.

Pour de plus amples informations, visitez le site de support d'Axis à l'adresse www.axis.com/ techsup.

#### **Rétablissement des paramètres d'usine par défaut**

Procédez comme suit pour revenir aux paramètres par défaut définis en usine et réinitialiser l'adresse IP :

- 1. Débranchez l'alimentation de la caméra.
- 2. Maintenez le bouton de commande enfoncé et rebranchez l'alimentation.
- 3. Appuyez sur le bouton jusqu'à ce que le voyant d'état passe à l'orange (cela peut prendre jusqu'à 15 secondes).
- 4. Relâchez le bouton.
- 5. Lorsque le voyant d'état émet une lumière verte (ce qui peut prendre 1 minute), les paramètres par défaut de la caméra ont été rétablis.
- 6. Réinstallez la caméra AXIS 212 PTZ/AXIS 212 PTZ-V à l'aide de l'une des méthodes décrites dans ce document.

#### **Informations complémentaires**

Il est également possible de réinitialiser tous les paramètres, à l'exception des paramètres IP, aux valeurs d'usine via l'interface Web. Reportez-vous à l'aide en ligne et au Manuel de l'utilisateur pour plus d'informations. Le Manuel de l'utilisateur de la caméra AXIS 212 PTZ/ AXIS 212 PTZ-V est disponible sur le site Web d'Axis à l'adresse www.axis.com ou sur le CD Axis Network Video Product.

# **AXIS 212 PTZ/AXIS 212 PTZ-V**  Netzwerkkamera

In dieser Anleitung wird die Installation der Kamera AXIS 212 PTZ/AXIS 212 PTZ-V Network Camera im Netzwerk beschrieben. Alle anderen Aspekte der Nutzung dieses Produkts werden im AXIS 212 PTZ/AXIS 212 PTZ-V Benutzerhandbuch beschrieben, das sich auf der mitgelieferten Axis Network Video Product CD befindet. Sie können das Benutzerhandbuch auch von unserer Website unter www.axis.com herunterladen.

# **Installationsschritte**

- 1. Prüfen Sie, ob alle in der nachfolgenden Liste aufgeführten Komponenten vorhanden sind.
- 2. Hardware installieren Seite 28
- 3. IP-Adresse festlegen [Seite 32](#page-31-0)
- 4. Kennwort festlegen [Seite 38](#page-37-0)

#### **Wichtig!**

Die Installation dieses Produkts muss in Übereinstimmung mit den geltenden Gesetzen und Bestimmungen erfolgen.

# **Lieferumfang**

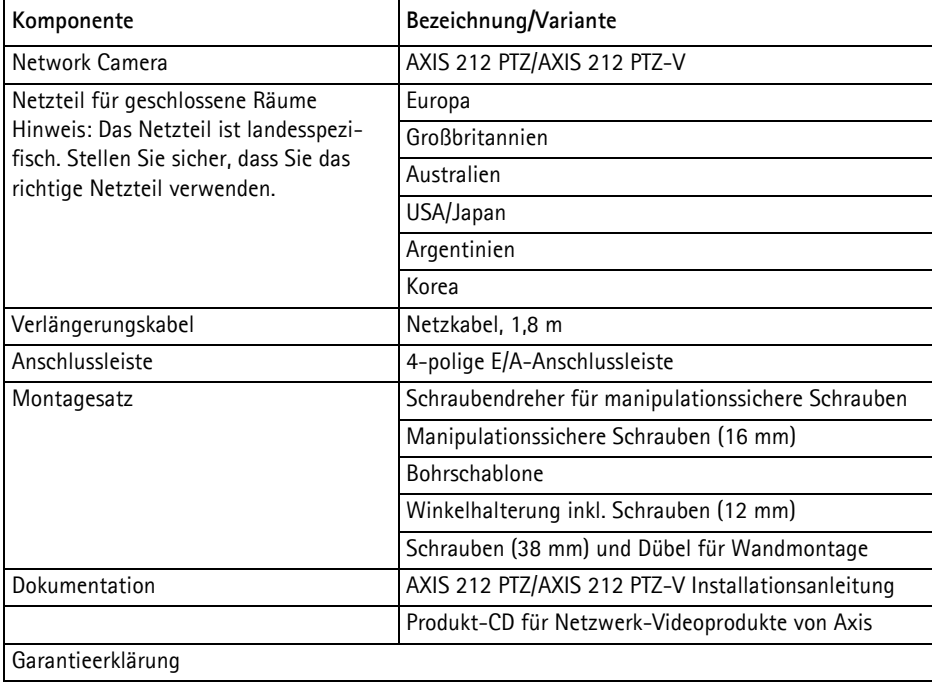

# **Beschreibung**

#### **Kameraeinheit**

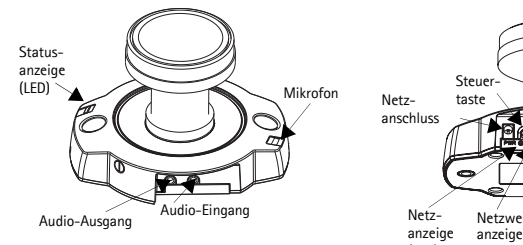

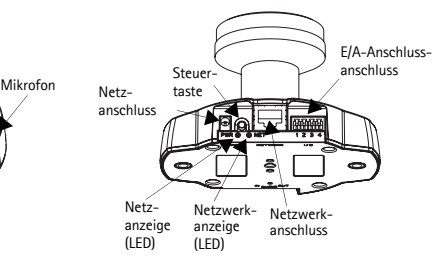

**Kuppelhaube für AXIS 212 PTZ Kuppelhaube für AXIS 212 PTZ-V**

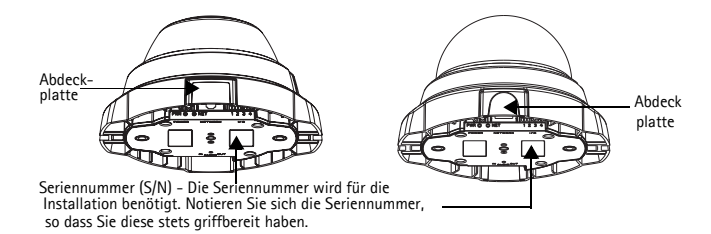

Die AXIS 212 PTZ/AXIS 212 PTZ-V ist für die Wandmontage oder die Montage mit einer Winkelhalterung vorgesehen. Eine in einem Winkel montierte Kamera kann bestimmte Bereiche wie den Verlauf einer Wand oder einen Gang überwachen.

**AXIS 212 PTZ an einer Winkelhalterung Winkelhalterung**

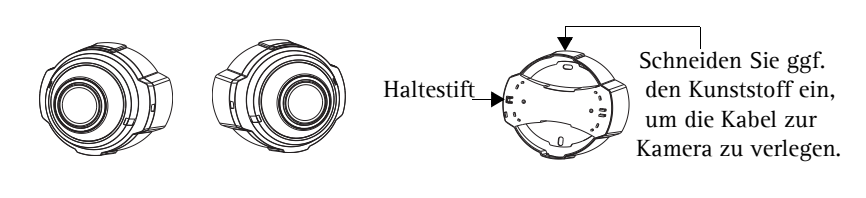

**AXIS 212 PTZ-V an einer Winkelhalterung Winkelhalterung**

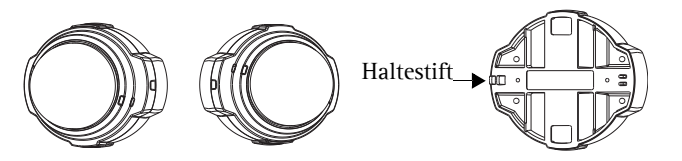

# **Hardware installieren**

In der Abbildung auf Seite 28 finden Sie einen detaillierten Überblick über die AXIS 212 PTZ/AXIS 212 PTZ-V. Notieren Sie sich die Seriennummer (S/N) der Kamera. Diese befindet sich auf dem Produktaufkleber an der Gehäuseunterseite. Die Seriennummer wird für die Installation benötigt. Die AXIS 212 PTZ/AXIS 212 PTZ-V ist nur für die Verwendung in Innenräumen ausgelegt.

### **Wandmontage.**

- 1. Bohren Sie mit Hilfe der Bohrschablone zwei Löcher in die Wand.
- 2. Befestigen Sie die Kameraeinheit an der Wand. Verwenden Sie dazu Schrauben und Dübel, die für den Baustoff der Wand geeignet sind. Die Kamera muss mit dem Netzwerkanschluss nach oben montiert werden.

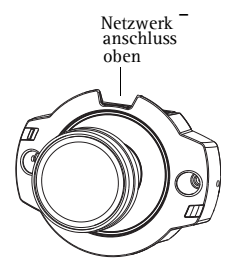

3. Fahren Sie mit *Kabel anschließen,* fort.

#### **Winkelhalterung**

- 1. Nutzen Sie die Winkelhalterung, um die Kamera in einem bestimmten Winkel an der Wand zu montieren.
- 2. Schneiden Sie ggf. den Kunststoff ein, um die Kabel zur Kamera zu verlegen.
- 3. Befestigen Sie die Winkelhalterung mit geeigneten Schrauben und Dübeln an der Wand.
- 4. Verwenden Sie die mitgelieferten Schrauben (12 mm), um die Kamera an der Winkelhalterung zu befestigen. Die Kamera muss mit dem Netzwerkanschluss nach oben montiert werden.
- 5. Fahren Sie mit *Kabel anschließen,* fort.

#### **Hinweise:**

• Netzwerk- und Stromkabel der AXIS 212 PTZ/AXIS 212 PTZ-V können durch die Wand oder durch die seitlichen Öffnungen verlegt werden. Für die Öffnungen an der Kuppelhaube sind Abdeckplatten vorhanden.

- Die Kamera muss mit dem Netzwerkanschluss nach oben montiert werden.
- Die Kamera muss so platziert sein, dass die manipulationssicheren Schrauben mit dem mitgelieferten Schraubendreher festgezogen werden können.

# **Kabel anschließen**

- 1. Verbinden Sie das Netzwerkkabel mit dem Netzwerkanschluss der Kamera.
- 2. Schließen Sie die Kamera auf eine der folgenden Arten an eine Stromversorgung an:
	- PoE (Power over Ethernet) über das Netzwerkkabel. Die Kamera erkennt automatisch, ob diese Option von Ihrem Netzwerk unterstützt wird.
	- Schließen Sie das mitgelieferte Netzteil an den Netzanschluss der Kameraeinheit an**.**
- 3. Überprüfen Sie, ob die LEDs für die Netzwerk-, Status- und Netzanzeige grün aufleuchten. Ein Beschreibung der LED-Anzeigen finden Sie in der Tabelle 2 auf Seite 31.

# **Installation abschließen**

- 1. Entfernen Sie Fingerabdrücke und Staub von der Glasoberfläche mit einem trockenem, weichen Tuch. Blasen Sie Staub ggf. mit Druckluft von der Linse.
- 2. Beachten Sie: Befestigen Sie die Kuppelhaube mit Hilfe der im Lieferumfang enthaltenen manipulationssicheren Schrauben und dem Schraubendreher.

# **Für AXIS 212 PTZ**

Wenn Sie die Winkelhalterung nutzen, haken Sie die Seite der Kuppelhaube in die Haltestifte der Winkelhalterung ein (siehe Seite 28), und sichern Sie die Kuppelhaube auf der anderen Seite mit den manipulationssicheren Schrauben.

# **Für AXIS 212 PTZ-V**

Wenn Sie die Winkelhalterung nutzen, platzieren Sie die Kuppelhaube auf die Winkelhalterung (siehe Seite 28) und stellen Sie sicher, daß die Kuppelhaube in den Schlitz zwischen den zwei Haltestiften passt. Sichern Sie die Kuppelhaube auf der anderen Seite mit einer manipulationssicheren Schraube.

3. Hinweise zum Zuweisen einer IP-Adresse zur AXIS 212 PTZ/AXIS 212 PTZ-V finden Sie im Abschnitt ["IP-Adresse festlegen" on page 32.](#page-31-0)

Die Installation ist damit abgeschlossen.

# **E/A-Anschlussleiste**

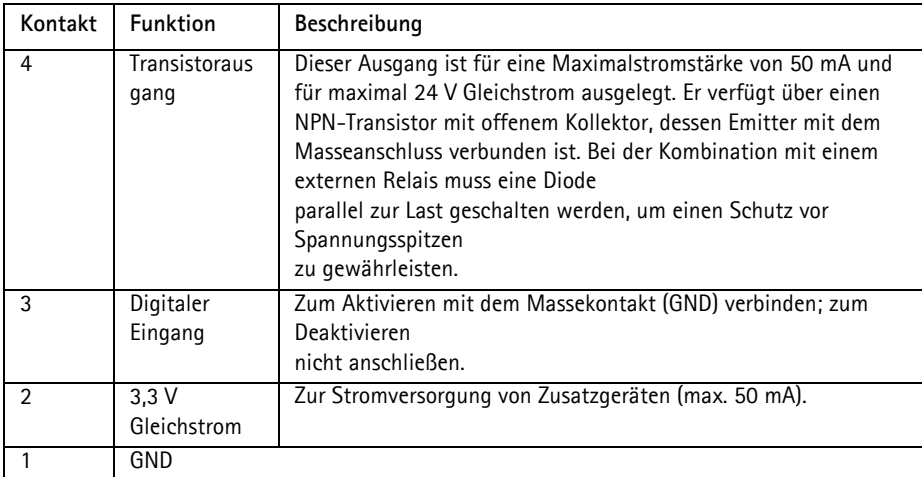

# **LED-Anzeigen**

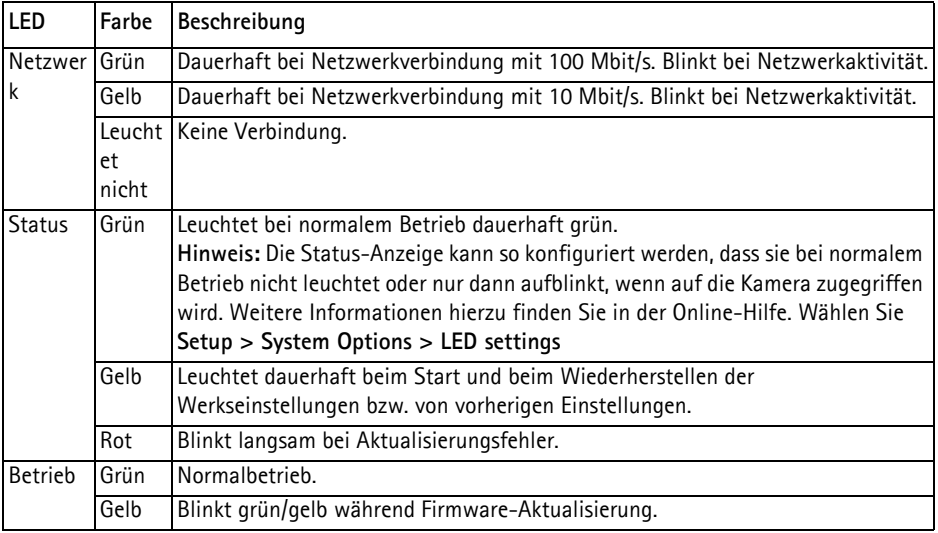

# <span id="page-31-0"></span>**IP-Adresse festlegen**

Die AXIS 212 PTZ/AXIS 212 PTZ-V ist für die Verwendung in einem Ethernet-Netzwerk vorgesehen. Für den Zugriff auf die Kamera muss dieser eine IP-Adresse zugewiesen werden.

# **Windows**

Es wird empfohlen, die IP-Adresse unter Windows mit Hilfe der Dienstprogramme AXIS IP Utility und AXIS Camera Management festzulegen.

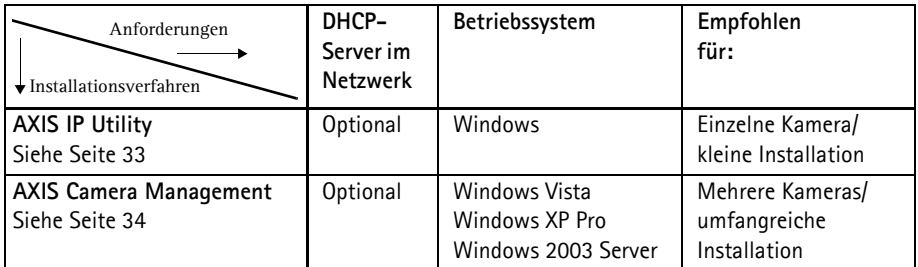

#### **Hinweise:**

- Die Standard-IP-Adresse der AXIS 212 PTZ/AXIS 212 PTZ-V lautet 192.168.0.90.
- Falls ein Festlegen der IP-Adresse nicht möglich ist, müssen ggf. die Einstellungen der Firewall überprüft werden.

Weitere Informationen zu alternativen Methoden zum Festlegen bzw. Ermitteln der IP-Adresse der AXIS 212 PTZ/AXIS 212 PTZ-V (z. B. in anderen Betriebssystemen) finden Sie auf Seite 35.

# <span id="page-32-0"></span>**AXIS IP Utility**

AXIS IP Utility erkennt automatisch im Netzwerk vorhandene Axis-Geräte und zeigt diese an. Die Anwendung kann auch für das manuelle Festlegen einer statischen IP-Adresse verwendet werden. AXIS IP Utility ist auf der Axis Network Video Product CD enthalten und kann unter www.axis.com/techsup auch aus dem Internet heruntergeladen werden.

Beachten Sie, dass die AXIS 212 PTZ/AXIS 212 PTZ-V im gleichen Netzwerksegment (physisches Subnetz) installiert sein muss wie der Computer, auf dem AXIS IP Utility ausgeführt wird.

### **Automatische Erkennung**

- 1. Stellen Sie sicher, dass die AXIS 212 PTZ/AXIS 212 PTZ-V an das Netzwerk und an die Stromversorgung angeschlossen ist.
- 2. Starten Sie AXIS IP Utility. Doppelklicken Sie auf das Symbol der AXIS 212 PTZ, um die Startseite der Kamera zu öffnen.
- 3. Anweisungen zum Festlegen des Kennworts finden Sie auf [Seite 38](#page-37-0).

### **IP-Adresse manuell festlegen**

- 1. Wählen Sie eine nicht zugewiesene IP-Adresse aus dem Netzwerksegment, in dem sich auch Ihr Computer befindet.
- 2. Klicken Sie auf die Schaltfläche **[IP]** Set IP address using serial number (IP-Adresse über Seriennummer festlegen), und geben Sie Seriennummer und IP-Adresse der AXIS 212 PTZ/AXIS 212 PTZ-V ein. Die Seriennummer befindet sich auf dem Produktaufkleber.
- 3. Klicken Sie auf die Schaltfläche **Set IP** (IP-Adresse festlegen), und folgen Sie den Anweisungen.
- 4. Klicken Sie auf **View Home Page** (Startseite anzeigen), um auf die Webseiten der AXIS 212 PTZ/AXIS 212 PTZ-V zu gelangen.
- 5. Anweisungen zum Festlegen des Kennworts finden Sie auf [Seite 38](#page-37-0).

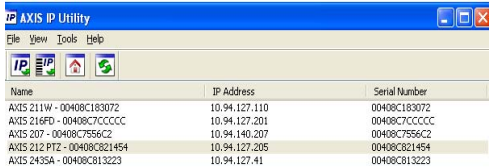

Interface 10.94.127.71

#### **Hinweise:**

Legen Sie die IP-Adresse mit Hilfe von IP Utility innerhalb von zwei Minuten nach Inbetriebnahme der Kamera fest.

Mit AXIS IP Utility kann eine dynamisch festgelegte IP-Adresse in eine statische IP-Adresse umgewandelt werden.

# <span id="page-33-0"></span>**AXIS Camera Management**

Mit AXIS Camera Management können automatisch mehrere Axis-Geräte erkannt, der Verbindungsstatus angezeigt, die Firmware-Aktualisierungen verwaltet und IP-Adressen festgelegt werden.

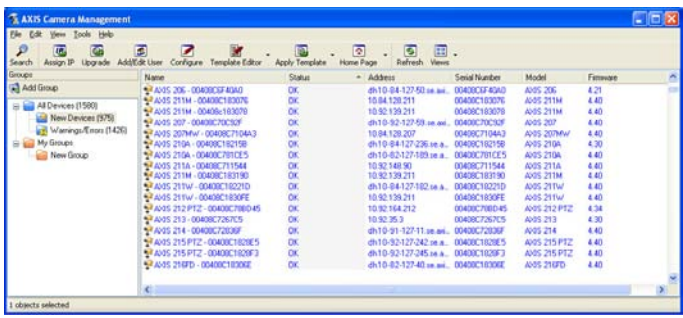

# **Automatische Erkennung**

- 1. Stellen Sie sicher, dass die Kamera an das Netzwerk und die Stromversorgung angeschlossen ist.
- 2. Starten Sie AXIS Camera Management. Doppelklicken Sie auf das Symbol der AXIS 212 PTZ/AXIS 212 PTZ-V, um die Startseite der Kamera zu öffnen.
- 3. Anweisungen zum Festlegen des Kennworts finden Sie auf seite 38.

# **Eine IP-Adresse einem einzelnen Gerät zuweisen**

- 1. Wählen Sie die AXIS 212 PTZ/AXIS 212 PTZ-V im AXIS Camera Management, und klicken Sie auf die Schaltfläche  $|I$ P. Assign IP (IP-Adresse zuweisen)
- 2. Wählen Sie die Option Assign the following IP address (Folgende IP-Adresse zuweisen) und geben Sie die IP-Adresse, die Subnetzmaske und den Standardrouter für das Gerät ein.
- 3. Klicken Sie auf OK.

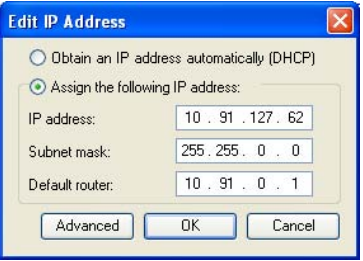

# **IP-Adressen mehreren Geräten zuweisen**

AXIS Camera Management beschleunigt die Zuweisung von IP-Adressen an mehrere Geräte, indem IP-Adressen aus einem angegebenen Bereich vorgeschlagen werden.

- 1. Wählen Sie die zu konfigurierenden Geräte aus (es können auch unterschiedliche Modelle gewählt werden), und klicken Sie auf die Schaltfläche Assign IP (IP-Adresse zuweisen) **IP.**
- 2. Wählen Sie die Option Assign the following IP address range (Folgenden IP-Adressbereich zuweisen) und geben Sie den IP-Adressbereich, die Subnetzmaske und den Standardrouter für das Geräteein.

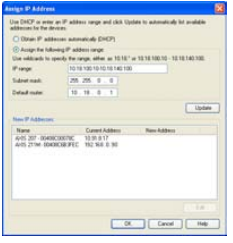

3. Klicken Sie auf OK.

**Hinweis:** Die AXIS 212 PTZ/AXIS 212 PTZ-V werden in der AXIS Camera Management Software als AXIS 212 PTZ angezeigt.

# **Alternative Vorgehensweisen**

Diese Tabelle bietet einen Überblick über die möglichen Methoden, die zum Festlegen bzw. Ermitteln der IP-Adresse verwendet werden können.

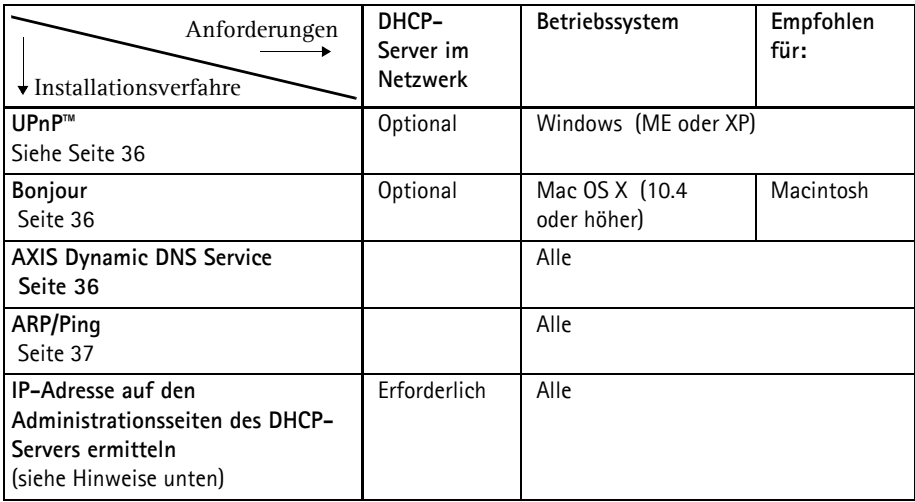

#### **Hinweis:**

- **UPnP™**, **DHCP** und **Bonjour** sind bei der AXIS 212 PTZ/AXIS 212 PTZ-V standardmäßig aktiviert.
- Die Standard-IP-Adresse der AXIS 212 PTZ/AXIS 212 PTZ-V lautet 192.168.0.90.
- Hinweise zum Anzeigen der Administrationsseiten des DHCP-Servers finden Sie in der Serverdokumentation. Wenden Sie sich ggf. an Ihren Netzwerkadministrator.

• Falls ein Festlegen der IP-Adresse nicht möglich ist, müssen ggf. die Einstellungen der Firewall überprüft werden.

• Voraussetzung für die Verwendung von **AXIS Dynamic DNS Service** ist eine Internetverbindung, bei der für den HTTP-Zugriff **kein** Proxy-Server verwendet wird.

• **Bonjour** kann nur mit Browsern verwendet werden, die Bonjour unterstützen, z. B. Safari.

# **UPnP™**

Die UPnP™-Funktion ist bei der AXIS 212 PTZ/AXIS 212 PTZ-V standardmäßig aktiviert. Sofern diese Funktion auch auf Ihrem Computer (Windows ME oder XP) aktiviert ist, wird die Kamera automatisch erkannt. Unter "Netzwerkumgebung" wird dann ein entsprechendes Symbol hinzugefügt. Klicken Sie auf dieses Symbol, um auf die AXIS 212 PTZ/AXIS 212 PTZ-V zuzugreifen. Anweisungen zum Festlegen des Kennworts finden Sie auf [Seite 38.](#page-37-0)

Beachten Sie, dass die AXIS 212 PTZ/AXIS 212 PTZ-V im gleichen Netzwerksegment (physisches Subnetz) installiert sein muss wie der Computer, auf dem die Installation ausgeführt wird.

#### **Hinweis:**

Um den UPnP™-Dienst auf Ihrem Computer zu installieren, öffnen Sie im **Startmenü** die Systemsteuerung, und wählen Sie **Software**. Wählen Sie **Windows-Komponenten hinzufügen/ entfernen**, und wechseln Sie zum Bereich **Netzwerkdienste**. Klicken Sie auf **Details**, und wählen Sie dann **UPnP** als hinzuzufügenden Dienst aus.

UPnP™ ist eine Zertifizierungsmarke der UPnP™ Implementers Corporation.

# **Bonjour**

Bonjour (Mac OS X) erkennt die AXIS 212 PTZ/AXIS 212 PTZ-V automatisch, sobald diese mit dem Netzwerk verbunden ist. Navigieren Sie einfach zum Bonjour-Lesezeichen in Ihrem Browser (z. B. Safari), und klicken Sie auf den Link der Kamera, der Sie zu den Webseiten leitet. Anweisungen zum Festlegen des Kennworts finden Sie auf [Seite 38](#page-37-0).

Beachten Sie, dass die AXIS 212 PTZ/AXIS 212 PTZ-V im gleichen Netzwerksegment (physisches Subnetz) installiert sein muss wie der Computer, auf dem die Installation ausgeführt wird.

Bonjour ist ein Warenzeichen der Apple Computer, Inc.

# **AXIS Internet Dynamic DNS Service**

Der AXIS Internet Dynamic DNS Service wird als kostenloser Service von Axis zur Verfügung gestellt. Sie können damit Ihre Kamera schnell und einfach installieren. Weitere Informationen zum AXIS Internet Dynamic DNS Service finden Sie im Internet unter www.axiscam.net.

# **IP-Adresse per ARP/Ping zuweisen**

- 1. Wählen Sie eine IP-Adresse aus dem Netzwerksegment, in dem sich auch Ihr Computer befindet.
- 2. Suchen Sie die Seriennummer (S/N) auf demAXIS 212 PTZ/AXIS 212 PTZ-V Produktaufkleber .
- 3. Öffnen Sie auf Ihrem Computer die Eingabeaufforderung, und geben Sie die folgenden Befehle ein

(je nach verwendetem Betriebssystem):

**Syntax unter Windows**: arp -s <IP-Adresse> <Seriennummer> ping -l 408 -t <IP-Adresse>

Beispiel für Windows:

```
arp -s 192.168.0.125 00-40-8c-18-10-00
ping -l 408 -t 192.168.0.125
```

```
Syntax unter UNIX/Linux/Mac:
```
arp -s <IP-Adresse> <Seriennummer> temp ping -s 408 <IP-Adresse>

Beispiel für UNIX/Linux/Mac:

```
arp -s 192.168.0.125 00:40:8c:18:10:00 temp
ping -s 408 192.168.0.125
```
- 4. Überprüfen Sie, ob das Netzwerkkabel an die Kamera angeschlossen ist. Starten Sie die Kamera bzw. starten Sie diese neu, indem Sie die Stromversorgung unterbrechen und wiederherstellen.
- 5. Schließen Sie die Eingabeaufforderung, sobald "Reply from 192.168.0.125: ..." ...' oder eine ähnliche Antwort angezeigt wird.
- 6. Starten Sie einen Browser, geben Sie im Adressfeld "http://<IP-Adresse>" ein, und drücken Sie die **Eingabetaste** auf der Tastatur.
- 7. Anweisungen zum Festlegen des Kennworts finden Sie auf [Seite 38](#page-37-0).

#### **Hinweise**

• Der ARP/Ping-Befehl muss innerhalb von 2 Minuten erfolgen, nachdem die Kamera an das Stromnetz angeschlossen wurde.

- So öffnen Sie unter Windows die Eingabeaufforderung: Wählen Sie im Startmenü die Option "Ausführen ...", und geben Sie "cmd" ein ("command" unter Windows 98/ME). Klicken Sie auf OK.
- Verwenden Sie zum Eingeben des Befehls "ARP" unter Mac OS X das Dienstprogramm "Terminal", das Sie unter "Programme" > "Dienstprogramme" finden.

# <span id="page-37-0"></span>**Festlegen des Kennworts**

1. Beim erstmaligen Zugriff auf die

AXIS 212 PTZ/AXIS 212 PTZ-V wird das Dialogfeld **Configure Root Password** (Root-Kennwort konfigurieren) angezeigt.

2. Geben Sie ein Kennwort ein, und wiederholen Sie die Eingabe, um die korrekte Schreibweise zu bestätigen. Klicken Sie auf **OK**.

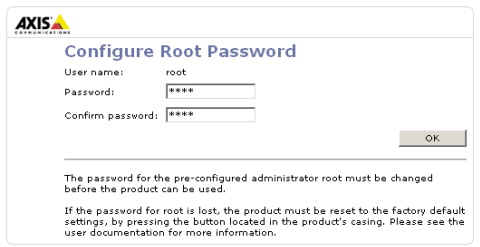

- 3. Geben Sie in das Dialogfeld **Enter Network Password** (Netzwerkkennwort eingeben) als Kennwort **root** ein. **Hinweis:** Der standardmäßige Administrator-Benutzername **root** kann nicht gelöscht werden.
- 4. Geben Sie das Kennwort wie in Schritt 2 beschrieben ein, und klicken Sie auf **OK**. Wenn Sie das Kennwort vergessen haben, muss die AXIS 212 PTZ/AXIS 212 PTZ-V auf die Werkseinstellungen zurückgesetzt werden. (Siehe Seite 39.)
- 5. Klicken Sie auf **Yes** (Ja), um AMC (AXIS Media Control) zu installieren. Nach Abschluss der Installation können Sie im Browser Videodaten anzeigen. Hierzu müssen Sie über Administratorrechte für den Computer verfügen.
- 6. Die Seite **Live View** (Direktübertragung) der AXIS 212 PTZ/AXIS 212 PTZ-V wird angezeigt. Sie enthält Links zu Setup-Tools, mit denen Sie die Kamera Ihren Vorstellungen entsprechend anpassen können.
- 7. Die Installation ist damit abgeschlossen.

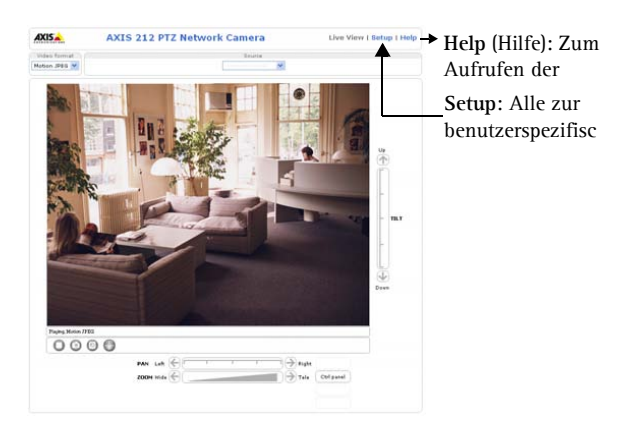

# **Über das Internet auf die AXIS 212 PTZ/AXIS 212 PTZ-V zugreifen**

Sobald die AXIS 212 PTZ/AXIS 212 PTZ-V installiert ist, können Sie über Ihr lokales Netzwerk (LAN) auf die Kamera zugreifen. Um auch über das Internet auf die Kamera zugreifen zu können, müssen Sie die Netzwerk-Router so konfigurieren, dass diese den entsprechenden eingehenden Datenverkehr zulassen, was üblicherweise durch Zuweisung eines bestimmten Ports geschieht. Ausführliche Informationen zu diesem Thema finden Sie in der Dokumentation des Routers.

Weitere Informationen zu diesem und zu anderen Themen erhalten Sie auf der Support-Website von Axis unter www.axis.com/techsup.

# **Werkseitige Standardeinstellungen wiederherstellen**

Gehen Sie wie folgt vor, um sämtliche Parameter einschließlich der IP-Adresse auf die werkseitigen Standardeinstellungen zurückzusetzen:

- 1. Trennen Sie die Kamera von der Stromversorgung.
- 2. Halten Sie die Steuertaste gedrückt, und schließen Sie den Netzstecker wieder an.
- 3. Halten Sie die Steuertaste so lange gedrückt, bis die Statusanzeige gelb blinkt (dies kann bis zu 15 Sekunden dauern).
- 4. Lassen Sie die Steuertaste los.
- 5. Sobald die Statusanzeige grün leuchtet (dies kann bis zu einer Minute dauern), ist die Kamera auf die werkseitigen Standardeinstellungen zurückgesetzt.
- 6. Installieren Sie die AXIS 212 PTZ/AXIS 212 PTZ-V erneut. Wenden Sie dabei eines der in diesem Handbuch beschriebenen Verfahren an.

# **Weitere Informationen**

Außer der IP-Einstellungen können alle Parameter ebenso über die Weboberfläche auf die werkseitigen Einstellungen zurückgesetzt werden. Weitere Informationen dazu finden Sie in der Online-Hilfe und im Benutzerhandbuch. Das Benutzerhandbuch für die AXIS 212 PTZ/ AXIS 212 PTZ-V steht auf der Axis-Website unter www.axis.com zur Verfügung und befindet sich ebenfalls auf der Axis Network Video Product CD.

# **AXIS 212 PTZ/AXIS 212 PTZ-V Videocamera di rete**

Nella presente guida all'installazione vengono fornite le istruzioni per installare la Videocamera di rete di AXIS 212 PTZ/AXIS 212 PTZ-V nella propria rete. Per qualsiasi altro aspetto relativo all'utilizzo del prodotto, vedere il Manuale per l'utente di AXIS 212 PTZ/ AXIS 212 PTZ-V, disponibile sul sito Web di Axis all'indirizzo www.axis.com oppure sul CD dei prodotti video di rete Axis.

#### **Procedura di installazione**

- 1. Controllare il contenuto della confezione utilizzando l'elenco fornito di seguito.
- 2. Installare l'hardware - [pagina 42](#page-41-0)

**Contenuto della confezione**

- 3. Impostare l'indirizzo IP [pagina 46](#page-45-0)
- 4. Impostare la password [pagina 52](#page-51-0)

#### **Importante**

Il prodotto deve essere installato in conformità con le leggi e le norme locali.

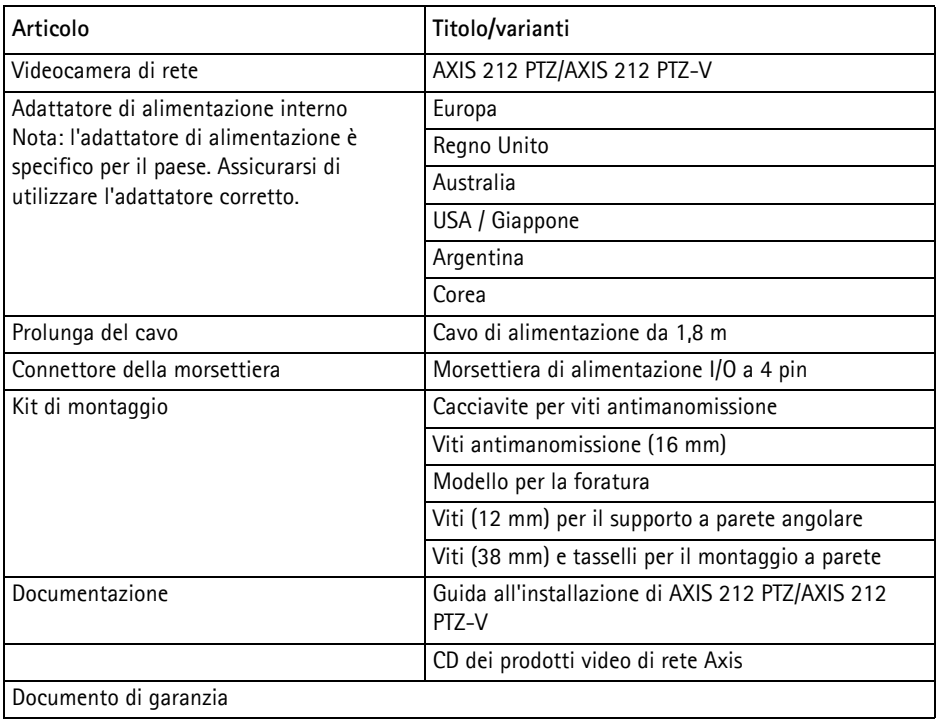

#### <span id="page-41-0"></span>**Descrizione**

**Unità videocamera**

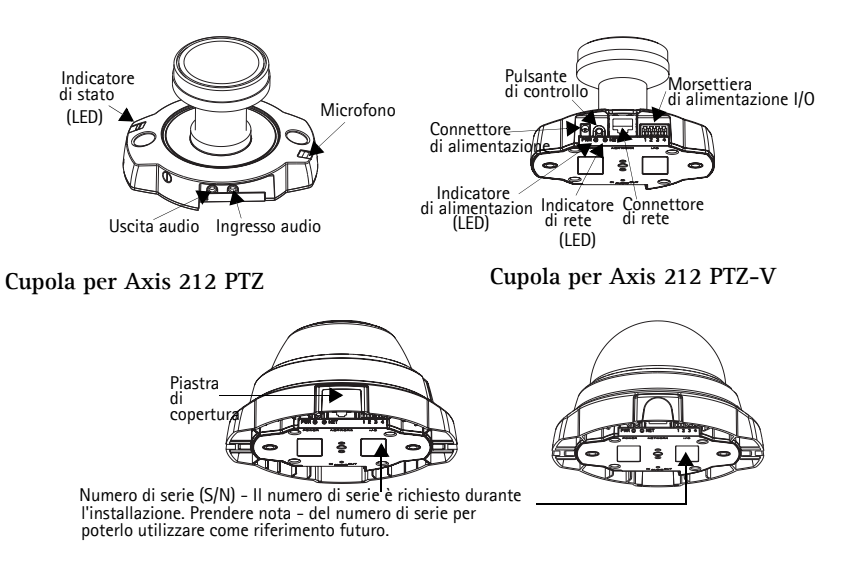

La AXIS 212 PTZ/AXIS 212 PTZ-V è progettata per il montaggio a parete oppure angolare tramite l'apposito supporto fornito. Se collocata in un angolo, la videocamera è in grado di controllare un'area specifica, ad esempio lo spazio lungo una parete oppure un corridoio.

**AXIS 212 PTZ su supporto a parete angolare Supporto a parete angolare**

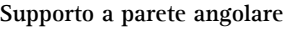

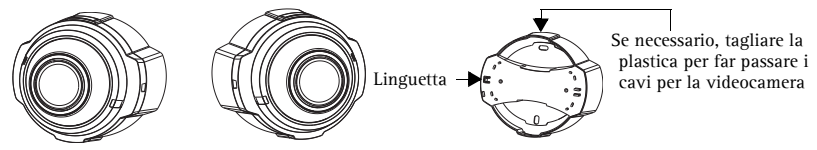

**AXIS 212 PTZ-V su supporto a parete angolare Supporto a parete angolare**

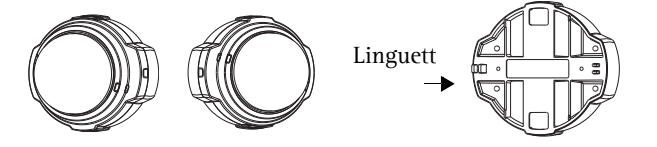

# **Installazione dell'hardware**

Per una panoramica dettagliata dell'AXIS 212 PTZ/AXIS 212 PTZ-V, fare riferimento all'illustrazione a [pagina 42](#page-41-0). Prendere nota del numero di serie (S/N) riportato sull'etichetta del prodotto situata sulla base dell'alloggiamento della videocamera. Il numero di serie viene utilizzato durante l'installazione. La AXIS 212 PTZ/AXIS 212 PTZ-V è progettata solo per interni.

#### **Montaggio a parete.**

- 1. Eseguire due fori nella parete utilizzando il modello per la foratura fornitoInstallare l'unità della videocamera sulla parete utilizzando le viti e i tasselli appropriati. La videocamera deve essere montata con il connettore di rete rivolto verso l'alto.
- 2. Andare alla sezione *Collegamento dei cavi,* di seguito.

#### **Supporto a parete angolare**

- 
- 1. Per installare la videocamera in un angolo della parete, utilizzare il supporto a parete angolare.
- 2. Per AXIS 212 PTZ, se necessario, é possibile tagliare la plastica per indirizzare i cavi della telecamera.
- 3. Installare il supporto a parete angolare sulla parete tramite le viti e i tasselli appropriati.
- 4. Utilizzare le viti (12 mm) per collegare l'unità videocamera al supporto a parete angolare. La videocamera deve essere montata con il connettore di rete rivolto verso l'alto.
- 5. Andare alla sezione *Collegamento dei cavi,* di seguito.

#### **Note:**

- È possibile montare la videocamera AXIS 212 PTZ/AXIS 212 PTZ-V con i cavi di rete e di alimentazione che passano attraverso la parete oppure nelle aperture laterali. Le aperture della cupola sono dotate di piastre di copertura.
- La videocamera deve essere montata con il connettore di rete rivolto verso l'alto.
- Verificare che la videocamera sia posizionata correttamente affinché sia possibile stringere le viti antimanomissione con il cacciavite fornito.

# **Collegamento dei cavi**

- 1. Collegare il cavo di rete al connettore di rete della videocamera.
- 2. Collegare l'alimentazione mediante uno dei metodi elencati di seguito.
	- Tramite alimentazione su rete Ethernet (PoE, Power over Ethernet) utilizzando il cavo di rete, che verrà rilevato automaticamente se disponibile in rete.
	- Collegare l'adattatore di alimentazione interno al connettore di alimentazione dell'unità della videocamera**.**
- 3. Verificare che i LED di alimentazione, di stato e di rete siano accesi e di colore verde. Per le descrizioni dei LED, vedere la tabella a pagina 45.

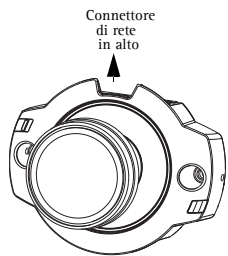

# **Completamento dell'installazione**

- 1. Utilizzare un soffietto per rimuovere la polvere dall'obiettivo.
- 2. Pulire la cupola con un panno morbido e asciutto per rimuovere polvere e impronte digitali (solo per AXIS 212 PTZ-V).
- 3. Montare la cupola utilizzando le viti antimanomissione e il cacciavite forniti.

#### **Per AXIS 212 PTZ**

Se si usa il supporto a parete angolare, bloccare il lato della custodia sulla linguetta del supporto angolare da muro (vedere [pagina 42\)](#page-41-0) e assicurare la cupola sull'altro lato usando una vite antimanomissione.

#### **Per AXIS 212 PTZ-V**

Se si usa il supporto a parete angolare, sistemare la cupola sul supporto angolare (vedere [pagina 42](#page-41-0)) accertandosi che la custodia si adatti nell'incastro tra le due linguette, e assicurare la cupola sull'altro lato usando una vite antimanomissione.

4. Controllare il capitolo "Impostazione dell'indirizzo IP" a pagina 68 per ulteriori informazioni sull'assegnazione dell'indirizzo IP per le telecamere AXIS 212 PTZ/AXIS 212 PTZ-V.

# **Morsettiera di alimentazione I/O**

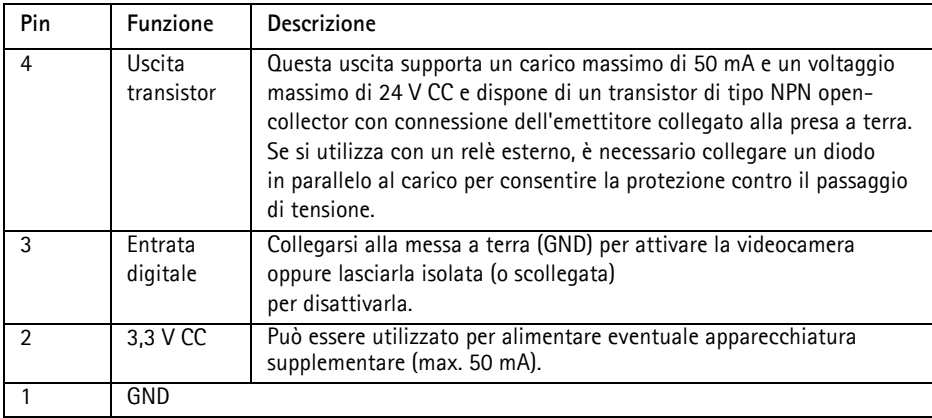

# **Indicatori LED**

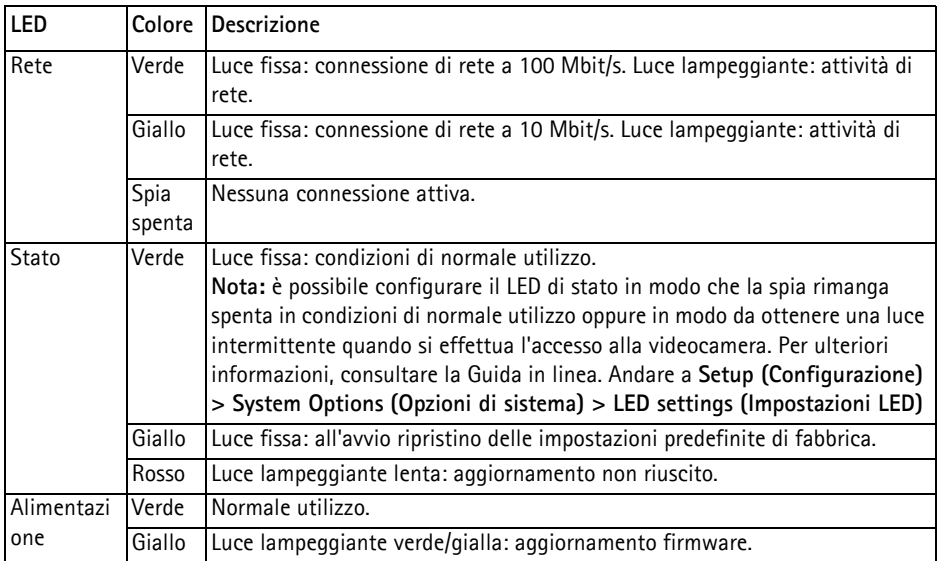

# <span id="page-45-0"></span>**Impostazione dell'indirizzo IP**

L'AXIS 212 PTZ/AXIS 212 PTZ-V è progettata per l'installazione su una rete Ethernet e per essere accessibile necessita dell'assegnazione di un indirizzo IP.

#### **Windows**

AXIS IP Utility e AXIS Camera Management sono i metodi consigliati per impostare un indirizzo IP in Windows.

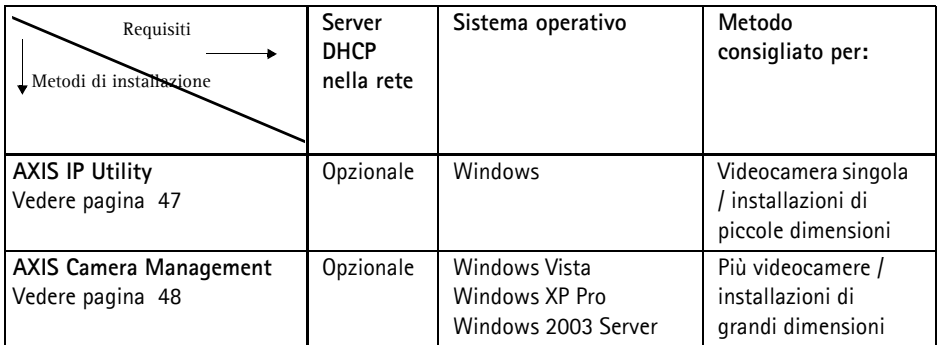

#### **Note:**

- L'indirizzo IP predefinito per l'AXIS 212 PTZ/AXIS 212 PTZ-V è 192.168.0.90
- Se l'impostazione dell'indirizzo IP non ha esito positivo, verificare che non siano presenti firewall a bloccare l'operazione.

Vedere pagina 49 per visualizzare gli altri metodi disponibili per impostare oppure individuare l'indirizzo IPdell'

AXIS 212 PTZ/AXIS 212 PTZ-V, ad esempio in altri sistemi operativi.

# <span id="page-46-0"></span>**AXIS IP Utility**

AXIS IP Utility consente di individuare e visualizzare automaticamente la presenza di periferiche Axis sulla rete. Consente inoltre di impostare manualmente un indirizzo IP statico. L'AXIS IP Utility è disponibile nel CD dei prodotti video di rete Axis oppure può essere scaricata dal sito Web all'indirizzo www.axis.com/techsup

Si tenga presente che l'AXIS 212 PTZ/AXIS 212 PTZ-V deve essere installata sullo stesso segmento di rete (subnet fisica) del computer sul quale è in esecuzione AXIS IP Utility.

### **Rilevamento automatico**

- 1. Controllare che l'AXIS 212 PTZ/AXIS 212 PTZ-V sia collegata in rete e che sia stata fornita l'alimentazione.
- 2. Avviare AXIS IP Utility. Quando la videocamera AXIS 212 PTZ verrà visualizzata, fare doppio clic su di essa per aprirne l'home page.
- 3. Vedere [pagina 52](#page-51-0) per istruzioni su come impostare la password.

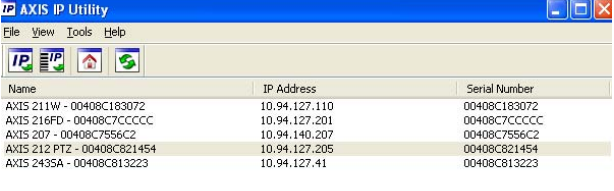

#### Interface 10.94.127.71

**Note:** Impostare l'indirizzo IP utilizzando AXIS IP Utility entro 2 minuti dall'avvio della videocamera.

AXIS IP Utility può essere utilizzata per modificare un indirizzo IP impostato in modo dinamico in un indirizzo statico.

# **Impostazione**

#### **manuale dell'indirizzo IP**

- 1. Acquisire un indirizzo IP non utilizzato sullo stesso segmento di rete cui è connesso il computer utilizzato.
- 2. Fare clic sul pulsante **Set IP address using serial number** (Imposta indirizzo IP mediante numero di serie) e immettere il numero di serie e l'indirizzo IP dell'AXIS 212 PTZ/AXIS 212 PTZ-V, che si trova sull'etichetta del prodotto.
- 3. Fare clic sul pulsante **Set IP** (Imposta IP) e seguire le istruzioni visualizzate.
- 4. Fare clic su **View Home Page** (Visualizza la home page) per accedere alle pagine Web dell'AXIS 212 PTZ/AXIS 212 PTZ-V.
- 5. Vedere [pagina 52](#page-51-0) per istruzioni su come impostare la password.

# <span id="page-47-0"></span>**AXIS Camera Management**

È possibile utilizzare AXIS Camera Management per individuare automaticamente la presenza di più dispositivi Axis, mostrare lo stato di connessione, gestire gli aggiornamenti del firmware e impostare gli indirizzi IP.

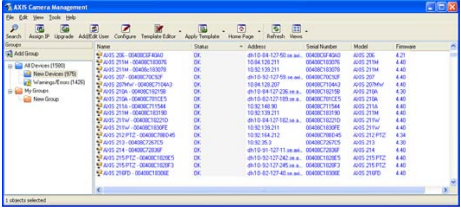

#### **Rilevamento automatico**

- 1. Verificare che la videocamera sia collegata alla rete e alimentata correttamente.
- 2. Avviare AXIS Camera Management. Quando verrà visualizzato il dispositivo AXIS 212 PTZ/AXIS 212 PTZ-V, fare doppio clic su di esso per aprire la home page.
- 3. Vedere pagina 52 per istruzioni su come impostare la password.

#### **Assegnazione di un indirizzo IP in una singola videocamera**

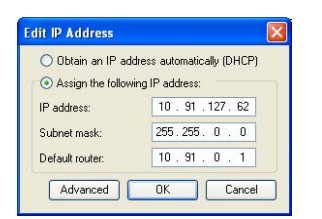

1.Selezionare AXIS 212 PTZ/AXIS 212 PTZ-V in AXIS Camera Management e fare clic sul pulsante Assign IP (Assegna IP)

2.Selezionare Assign the following IP address (Assegnare il seguente indirizzo IP) e immettere l'indirizzo IP, la subnet mask e il router predefinito utilizzato dal dispositivo.

3. Fare clic sul pulsante OK.

#### **Assegnazione degli indirizzi IP in più videocamere**

AXIS Camera Management facilita il processo di assegnazione degli indirizzi IP di più videocamere, suggerendo gli indirizzi IP in base a un intervallo specifico.

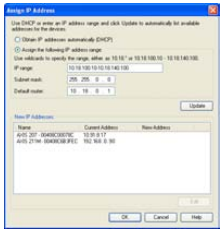

1.Selezionare le videocamere che si desidera configurare possono essere selezionati differenti modelli e fare clic sul pulsante Assign IP (Assegna IP) .

2.Selezionare Assign the following IP address range (Assegnare il seguente indirizzo IP) e immettere l'intervallo di indirizzi IP, la subnet mask e il router predefinito utilizzato dal dispositivo.

3.Fare clic sul pulsante OK.

**Nota:** AXIS 212 PTZ/AXIS 212 PTZ-V saranno mostrate in AXIS Camera Management come AXIS AXIS 212 PTZ.

### **Altri metodi disponibili**

In questa tabella sono illustrati gli altri metodi disponibili per impostare oppure individuare l'indirizzo IP

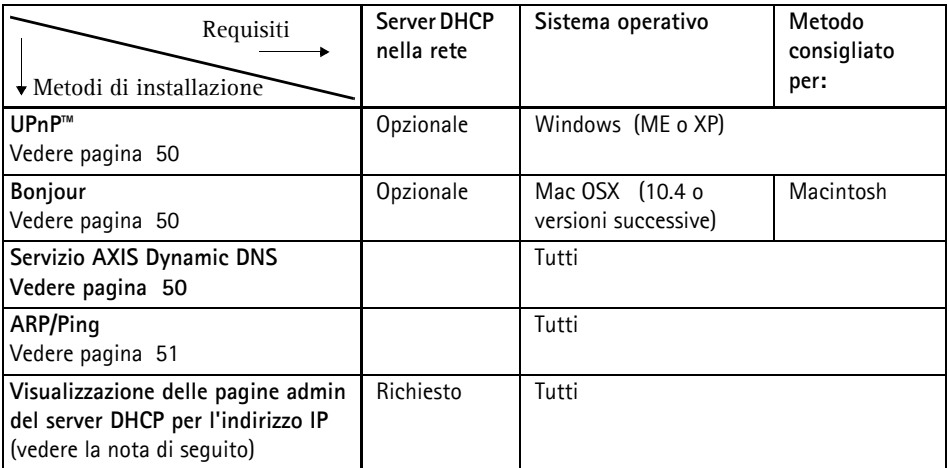

#### **Note:**

.

- **UPnP™**, **DHCP** e **Bonjour** sono attivi per impostazione predefinita nell'AXIS 212 PTZ/ AXIS 212 PTZ-V.
- L'indirizzo IP predefinito per l'AXIS 212 PTZ/AXIS 212 PTZ-V è 192.168.0.90
- Per visualizzare le pagine admin del server DHCP, vedere la documentazione specifica del server. Rivolgersi all'amministratore di rete.
- Se l'impostazione dell'indirizzo IP non ha esito positivo, verificare che non siano presenti firewall a bloccare l'operazione.
- Il **servizio AXIS Dynamic DNS** richiede una connessione Internet **senza** proxy HTTP.
- **Bonjour**: applicabile solo nei browser che supportano Bonjour, ad esempio il browser Safari.

# **UPnP™**

La funzionalità UPnP™ è attiva per impostazione predefinita nell'AXIS 212 PTZ/AXIS 212 PTZ-V. Se è abilitata anche sul computer in uso (con sistema operativo Windows ME o XP), la videocamera verrà automaticamente rilevata e verrà aggiunta una nuova icona in "Risorse di rete". Fare clic su questa icona per accedere all'AXIS 212 PTZ/AXIS 212 PTZ-V. Vedere anche [pagina 52](#page-51-0) per istruzioni su come impostare la password.

È necessario installare l'AXIS 212 PTZ/AXIS 212 PTZ-V sullo stesso segmento di rete (subnet fisica) del computer in cui è stata eseguita l'installazione.

#### **Nota:**

Per installare il servizio UPnP™ sul computer, aprire il Pannello di controllo dal menu **Start** e selezionare **Installazione applicazioni**. Selezionare **Installazione componenti di Windows** e aprire la sezione **Servizi di rete**. Fare clic su **Dettagli** e selezionare **UPnP** come servizio da aggiungere.

UPnP™ è un marchio di certificazione dell'UPnP™ Implementers Corporation.

#### **Bonjour**

Bonjour (Mac OSX) consente di individuare automaticamente l'AXIS 212 PTZ/AXIS 212 PTZ-V una volta effettuata la connessione di rete. È sufficiente passare al segnalibro Bonjour nel browser (ad esempio Safari) e fare clic sul collegamento della videocamera che consente di accedere alle pagine Web. Vedere [pagina 52](#page-51-0) per istruzioni su come impostare la password.

È necessario installare l'AXIS 212 PTZ/AXIS 212 PTZ-V sullo stesso segmento di rete (subnet fisica) del computer in cui è stata eseguita l'installazione.

```
Bonjour è un marchio registrato di Apple Computer, Inc.
```
#### **Servizio AXIS Internet Dynamic DNS**

Il servizio AXIS Internet Dynamic DNS, fornito gratuitamente da Axis, consente di installare in modo rapido e facile la videocamera. Ulteriori informazioni sul servizio AXIS Internet Dynamic DNS sono disponibili all'indirizzo www.axiscam.net

### <span id="page-50-0"></span>**Impostazione dell'indirizzo IP con ARP/Ping**

- 1. Acquisire un indirizzo IP sullo stesso segmento di rete cui è connesso il computer utilizzato.
- 2. Individuare il numero di serie indicato sull'etichetta del prodotto dell'AXIS 212 PTZ/ AXIS 212 PTZ-V.
- 3. Aprire un prompt dei comandi sul computer e digitare i seguenti comandi (in base al sistema operativo in uso):

#### **Sintassi Windows**:

```
arp -s <Indirizzo IP> <Numero di serie>
ping -l 408 -t <Indirizzo IP>
```
Esempio Windows:

```
arp -s 192.168.0.125 00-40-8c-18-10-00
ping -l 408 -t 192.168.0.125
```

```
Sintassi UNIX/Linux/Mac:
```
arp -s <Indirizzo IP> <Numero di serie> temp ping -s 408 <Indirizzo IP>

Esempio UNIX/Linux/Mac:

arp -s 192.168.0.125 00:40:8c:18:10:00 temp ping -s 408 192.168.0.125

- 4. Controllare che il cavo di rete sia collegato alla videocamera. Avviare/riavviare la videocamera scollegando e ricollegando il cavo di alimentazione.
- 5. Chiudere il prompt dei comandi una volta visualizzato il messaggio "Risposta da 192.168.0.125: ..." oppure un messaggio simile.
- 6. Avviare il browser, immettere http://<indirizzo IP> nel campo del percorso/indirizzo e premere **Invio** sulla tastiera.
- 7. Vedere [pagina 52](#page-51-0) per istruzioni su come impostare la password.

**Nota:**

- È necessario eseguire il comando ARP/Ping entro 2 minuti dal collegamento dell'alimentazione alla videocamera.
- Per aprire un prompt dei comandi in Windows: dal menu Start, scegliere Esegui... e immettere cmd (oppure command in Windows 98/ME). Fare clic su OK.
- Per utilizzare il comando ARP su un sistema operativo Mac X, servirsi dell'utilità Terminal, in Applicazioni > Utilità.

# <span id="page-51-0"></span>**Impostazione della password**

- 1. Quando si accede all'AXIS 212 PTZ/ AXIS 212 PTZ-V per la prima volta, viene visualizzata la finestra di dialogo "**Configure Root Password**" (Configura la password principale).
- 2. Immettere la password, quindi inserirla di nuovo per confermarne l'esattezza. Fare clic su **OK**.

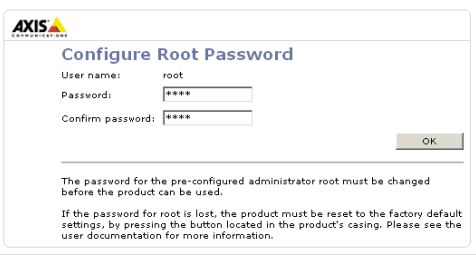

- 3. Immettere il nome utente **root** nella finestra di dialogo "**Enter Network Password**" (Inserire la password di rete). **Nota:** non è possibile eliminare il nome utente predefinito dell'amministratore **root**.
- 4. Inserire la password impostata al passaggio 2 e fare clic su **OK**. Se si dimentica la password, sarà necessario ripristinare le impostazioni di fabbrica dell'AXIS 212 PTZ/ AXIS 212 PTZ-V. Vedere pagina 53.
- 5. Se richiesto, fare clic su **Yes** (Sì) per installare l'AXIS Media Control (AMC) e consentire la visualizzazione di streaming video nel browser. A questo scopo è necessario disporre dei privilegi di amministratore.
- 6. Viene visualizzata la pagina **Live View** (Immagini dal vivo) dell'AXIS 212 PTZ/AXIS 212 PTZ-V, con i collegamenti agli strumenti di impostazione che consentono di personalizzare la videocamera.
- 7. L'installazione è completata.

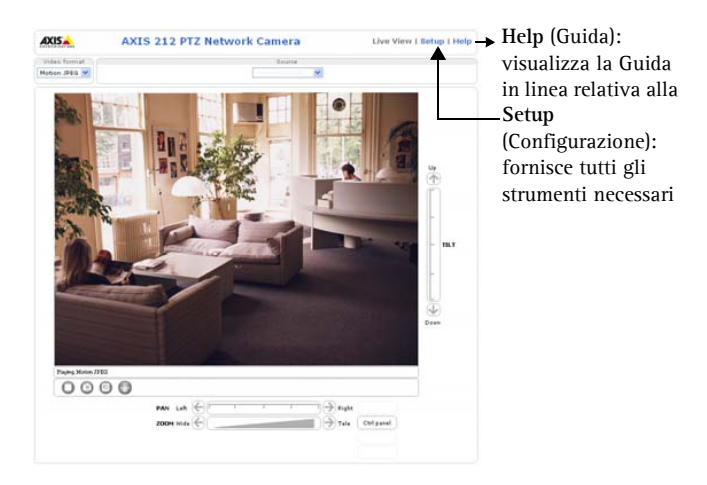

#### **Accesso all'AXIS 212 PTZ/AXIS 212 PTZ-V da Internet**

Una volta installata, l'AXIS 212 PTZ/AXIS 212 PTZ-V è accessibile dalla LAN. Per accedere alla videocamera da Internet, è necessario configurare i router di rete per consentire il traffico dei dati in entrata, operazione che solitamente viene effettuata su una porta specifica. Per ulteriori istruzioni sul router, fare riferimento alla documentazione.

Per ulteriori informazioni relative a questo e altri argomenti, visitare l'Axis Support Web all'indirizzo www.axis.com/techsup

#### **Ripristino delle impostazioni di fabbrica**

Questa procedura consentirà di ripristinare le impostazioni di fabbrica per tutti i parametri, incluso l'indirizzo IP.

- 1. Scollegare l'alimentazione dalla videocamera.
- 2. Tenere premuto il pulsante Control (Controllo) e ricollegare il cavo di alimentazione.
- 3. Tenere premuto il pulsante di controllo fino a quando l'indicatore di stato diventa giallo (l'operazione può richiedere fino a 15 secondi).
- 4. Rilasciare il pulsante di controllo.
- 5. Quando l'indicatore di stato diventa verde (l'operazione può richiedere fino a 1 minuto) la procedura è completata e sono state ripristinate le impostazioni di fabbrica per la videocamera.
- 6. Reinstallare l'AXIS 212 PTZ/AXIS 212 PTZ-V utilizzando uno dei metodi descritti nel documento.

### **Ulteriori informazioni**

È anche possibile ripristinare le impostazioni di fabbrica per tutti i parametri, ad eccezione dei parametri dell'indirizzo IP, mediante l'interfaccia Web. Per ulteriori informazioni, fare riferimento alla Guida in linea e al Manuale per l'utente. Il Manuale per l'utente di AXIS 212 PTZ/AXIS 212 PTZ-V è disponibile sul sito Web di Axis all'indirizzo http://www.axis.com oppure nel CD dei prodotti video di rete Axis.

# **AXIS 212 PTZ/AXIS 212 PTZ-V Cámara de red Guía de instalación**

Esta guía de instalación incluye las instrucciones necesarias para instalar la AXIS 212 PTZ/ AXIS 212 PTZ-V Cámara de red en su red. Para obtener información sobre la utilización del producto, consulte el Manual del usuario de AXIS 212 PTZ/AXIS 212 PTZ-V, disponible en www.axis.com o en el CD sobre el producto de vídeo de red de Axis.

# **Pasos de instalación**

- 1. Verifique el contenido del paquete con la lista siguiente.
- 2. Instale el hardware - [página 56](#page-55-0)
- 3. Configure la dirección IP - [página 60](#page-59-0)
- 4. Configure la contraseña - [página 66](#page-65-0)

#### **Importante:**

Este producto debe instalarse de acuerdo con las leyes y las normativas locales.

# **Contenido del paquete**

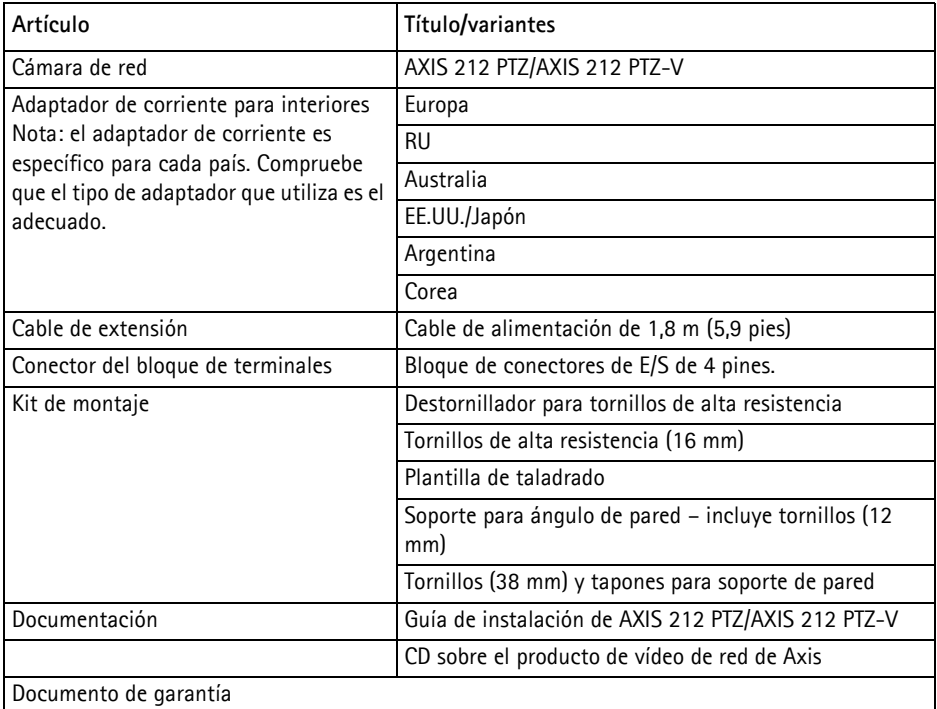

# <span id="page-55-0"></span>**Descripción**

**Unidad de la cámara**

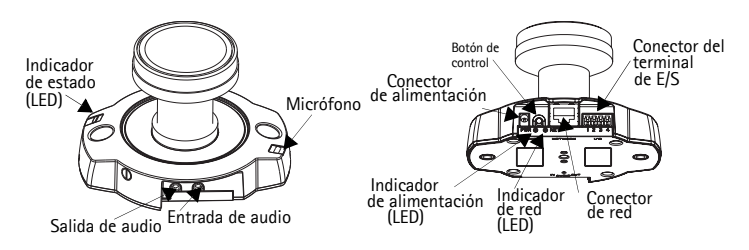

**Carcasa de la burbuja para AXIS 212 PTZ Carcasa de la burbuja para AXIS 212 PTZ-V**

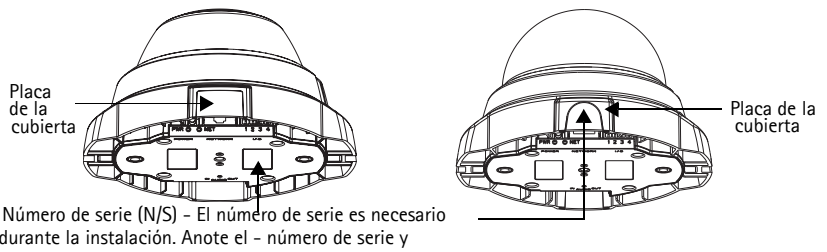

durante la instalación. Anote el - número de serie y consérvelo para utilizarlo más adelante.

La AXIS 212 PTZ/AXIS 212 PTZ-V se ha diseñado para ser montada en una pared o en un ángulo gracias al soporte para ángulo de pared. Al quedar ubicada en un ángulo, la cámara puede enfocar una área específica, por ejemplo una pared o un pasillo.

**AXIS 212 PTZ en un soporte para ángulo de pared Soporte para ángulo de pared**

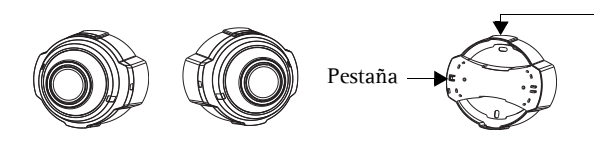

En caso necesario, corte el plástico para llevar los cables hasta la cámara

**AXIS 212 PTZ-V en un soporte para ángulo Soporte para ángulo de pared**

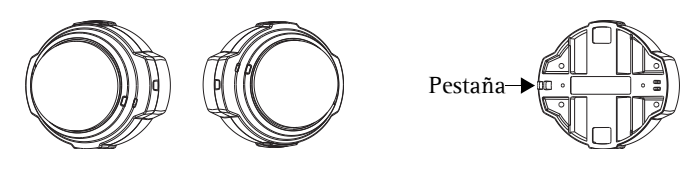

#### **AXIS 212 PTZ/ AXIS 212 PTZ-V Guía de instalación de Página 57**

# **Instalación del hardware**

Consulte la ilustración de la [página 56](#page-55-0) para ver en detalle la AXIS 212 PTZ/AXIS 212 PTZ-V. Anote el número de serie (N/S) que aparece en la etiqueta del producto situada en la base de la carcasa de la unidad de la cámara. El número de serie se utiliza durante la instalación. La AXIS 212 PTZ/AXIS 212 PTZ-V está destinada al uso en interiores exclusivamente.

### **Soporte de pared**

- 1. Utilizando la plantilla de taladrado, haga dos orificios en la pared.
- 2. Instale la unidad de la cámara en la pared. Utilice los tornillos y los tapones adecuados para el material de la pared. En el montaje de la cámara, el conector de red debe quedar orientado hacia arriba.
- 3. Vaya a ["Conexión de los cables" en la página 57,](#page-56-0) a continuación.

### **Soporte para ángulo de pared**

- 1. Si desea instalar la cámara en un ángulo de una pared, utilice el soporte para ángulo de pared.
- 2. Para la Axis 212 PTZ puede cortar el plástico para introducir los cables a la cámara si es necesario.
- 3. Instale el soporte para ángulo de pared en la pared. Utilice para ello los tornillos y tapones adecuados.
- 4. Fije la unidad de la cámara en el soporte para ángulo de pared con los tornillos (12 mm). En el montaje de la cámara, el conector de red debe quedar orientado hacia arriba.
- 5. Vaya a ["Conexión de los cables" en la página 57,](#page-56-0) a continuación.

#### **Notas:**

- La AXIS 212 PTZ/AXIS 212 PTZ-V puede montarse haciendo pasar los cables de red y alimentación a través de la pared o por las aberturas laterales. Existen placas de cubiertas para las aberturas en la carcasa de la burbuja.
- En el montaje de la cámara, el conector de red debe quedar orientado hacia arriba.
- Asegúrese de que la cámara está colocada de modo que los tornillos de alta resistencia pueden apretarse utilizando el destornillador suministrado.

#### <span id="page-56-0"></span>**Conexión de los cables**

- 1. Conecte el cable de red al conector de red de la cámara.
- 2. Conecte la alimentación utilizando uno de los métodos especificados en la lista que aparece a continuación:
	- PoE (corriente a través de Ethernet) por el cable de red. Esta opción se detectará automáticamente si está disponible en la red.
	- Conecte el adaptador de corriente para interiores al conector de alimentación de la unidad de la cámara**.**
- 3. Compruebe que los indicadores (LED) de red, estado y alimentación emiten una luz verde. Para obtener una descripción de los LED, consulte la tabla de la página 59.

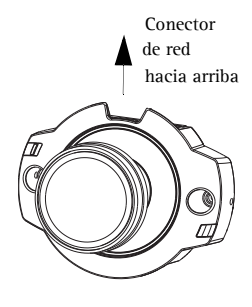

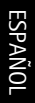

#### **Finalización de la instalación**

- 1. Limpie el domo con con un pañuelo suave y remueva polvo o huellas dactilares y use una fuente de aire para limpiar el polvo de el lente.
- 2. Monte la carcasa de la burbuja utilizando los tornillos de alta resistencia y el destornillador suministrados.

#### **AXIS 212 PTZ**

Si utiliza el ángulo de montaje para pared, sujete uno de los laterales de la carcasa en la lengüeta del ángulo (vea [página 56\)](#page-55-0) y asegure la carcasa con el tornillo anti-sabotaje en el otro extremo.

#### **AXIS 212 PTZ-V**

Si utiliza el ángulo de montaje para pared, coloque la carcasa encima del ángulo (vea [página](#page-55-0)  [56\)](#page-55-0) asegurándose que la carcasa encaja en el hueco que hay entre las dos lengüetas, y asegure la carcasa con el tornillo anti-sabotaje en el otro extremo.

3. Si desea información sobre cómo asignar una dirección IP a la AXIS 212 PTZ/AXIS 212 PTZ-V, consulte ["Configuración de la dirección IP" en la página 60](#page-59-0).

La instalación ha finalizado.

# **Bloque de conectores de terminales de E/S**

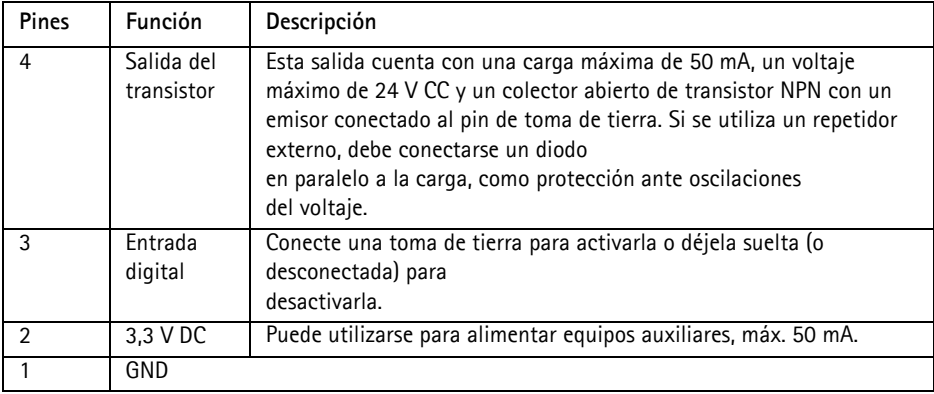

# **Indicadores LED**

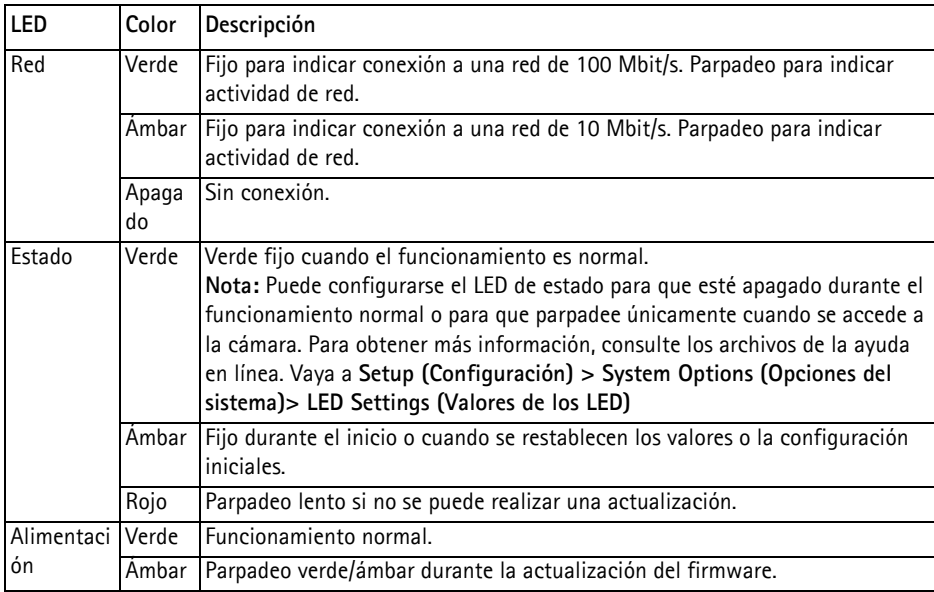

# <span id="page-59-0"></span>**Configuración de la dirección IP**

La AXIS 212 PTZ/AXIS 212 PTZ-V está diseñada para funcionar en una red Ethernet y debe configurarse una dirección IP para facilitar el acceso.

#### **Windows**

AXIS IP Utility y AXIS Camera Management son los métodos recomendados para configurar una dirección IP en Windows.

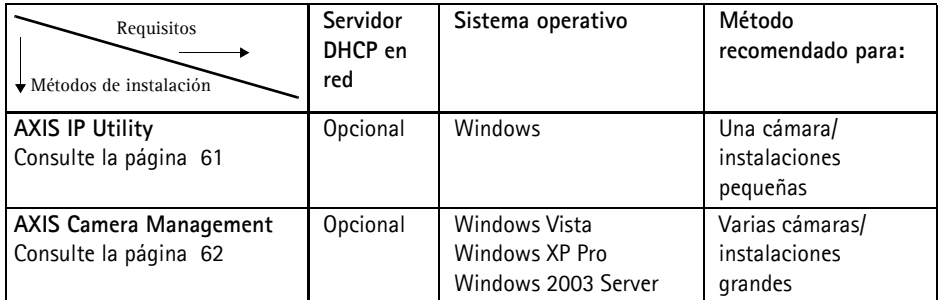

#### **Notas:**

- La dirección IP predeterminada de la AXIS 212 PTZ/AXIS 212 PTZ-V es 192.168.0.90.
- Si no puede configurar la dirección IP, compruebe que no haya ningún cortafuego que bloquee la operación.

Consulte la [página 63](#page-62-0) para conocer otros métodos disponibles para configurar o descubrir la dirección IP de la AXIS 212 PTZ/AXIS 212 PTZ-V, por ejemplo, en otros sistemas operativos.

#### **AXIS 212 PTZ/ AXIS 212 PTZ-V Guía de instalación de Página 61**

# <span id="page-60-0"></span>**AXIS IP Utility**

AXIS IP Utility descubre y muestra automáticamente los dispositivos Axis que existen en la red. Esta aplicación puede utilizarse para asignar manualmente una dirección IP estática. AXIS IP Utility está incluido en el CD sobre el producto de vídeo de red de Axis y también puede descargarse desde www.axis.com/techsup.

Recuerde que debe instalar la AXIS 212 PTZ/AXIS 212 PTZ-V en el mismo segmento de red (subred física) que el equipo que ejecuta AXIS IP Utility.

#### **Detección automática**

- 1. Compruebe que la AXIS 212 PTZ/ AXIS 212 PTZ-V está conectada a la red y que recibe alimentación.
- 2. Inicie AXIS IP Utiliy. Cuando aparezca la AXIS 212 PTZ en la ventana, haga doble clic para abrir la página de inicio.
- 3. Consulte la [página 66](#page-65-0) para obtener instrucciones sobre cómo configurar la contraseña.

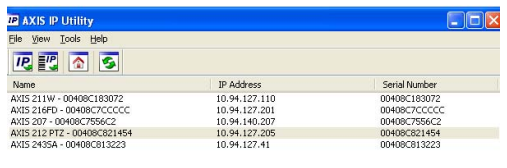

#### Interface 10.94.127.71

**Notas:**

Configure la dirección IP con la ayuda de IP Utility en los dos minutos después de encender la cámara.

AXIS IP Utility puede utilizarse para pasar una dirección IP dinámica a estática.

# **Configuración manual de la dirección IP**

- 1. Adquiera una dirección IP que no esté en uso en el mismo segmento de red en el que está conectado su equipo.
- 2. Haga clic en el botón

Set IP address using serial number" (Establecer dirección IP a partir del número de serie) e introduzca el número de serie y la dirección IP de la AXIS 212 PTZ/AXIS 212 PTZ-V. El número de serie aparece en la etiqueta del producto.

- 3. Haga clic en el botón "**Set IP**" (Configurar IP) y siga las instrucciones.
- 4. Haga clic en "**View Home Page**" (Ver página de inicio) para acceder a las páginas Web de AXIS 212 PTZ/AXIS 212 PTZ-V.
- 5. Consulte la [página 66](#page-65-0) para obtener instrucciones sobre cómo configurar la contraseña.

# <span id="page-61-0"></span>**AXIS Camera Management**

AXIS Camera Management puede detectar automáticamente varios dispositivos Axis, mostrar el estado de la conexión, administrar las actualizaciones del firmware y configurar direcciones IP.

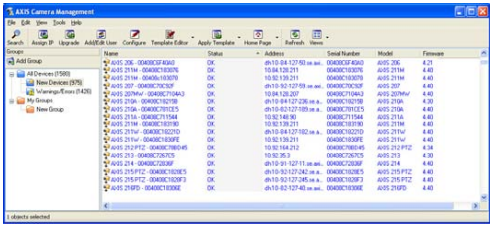

#### **Detección automática**

- 1. Compruebe que la cámara está conectada a la red y que recibe alimentación.
- 2. Inicie AXIS Camera Management. Cuando aparezca la AXIS 212 PTZ/AXIS 212 PTZ-V en la ventana, haga doble click en el icono para abrir la página de inicio.
- 3. Consulte la página 66 para obtener instrucciones sobre cómo configurar la contraseña.

#### **Asignación de una dirección IP en un dispositivo individual**

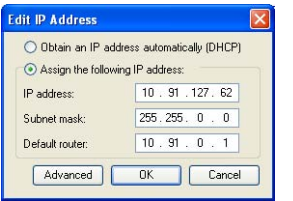

1.Seleccione AXIS 212 PTZ/AXIS 212 PTZ-V en AXIS Camera Management y haga click en el botón Assign IP (Assignar IP) .

2.Seleccione Assign the following IP address (Assignar la dirección siguiente) e introduzca la IP la máscara de subred y el enrutador predeterminado queutilizará el dispositivo.

3.Haga click en el botón OK (Aceptar).

#### **Asignación de direcciones IP en varios dispositivos**

AXIS Camera Management acelera el proceso de asignación de direcciones IP en varios dispositivos indicando direcciones IP disponibles dentro de un intervalo especificado.

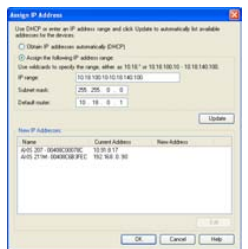

1.Seleccione los dispositivos que desee configurar (se pue den seleccionar varios modelos) y haga click en el botón Assign IP (Assignar IP) .

2.Seleccione Assign the following IP address range (Assignar la siguiente dirección) e introduzca las direcciones IP, la máscara de subred y el enrutador predeterminado que utilizará el dispositivo.

3.Haga click en el botón OK (Aceptar).

**Nota: Las AXIS 212 PTZ/AXIS 212 PTZ-V serán mostradas en el AXIS Camera Management como AXIS 212 PTZ.**

### <span id="page-62-0"></span>**Otros métodos disponibles**

Esta tabla muestra métodos alternativos para configurar o descubrir direcciones IP.

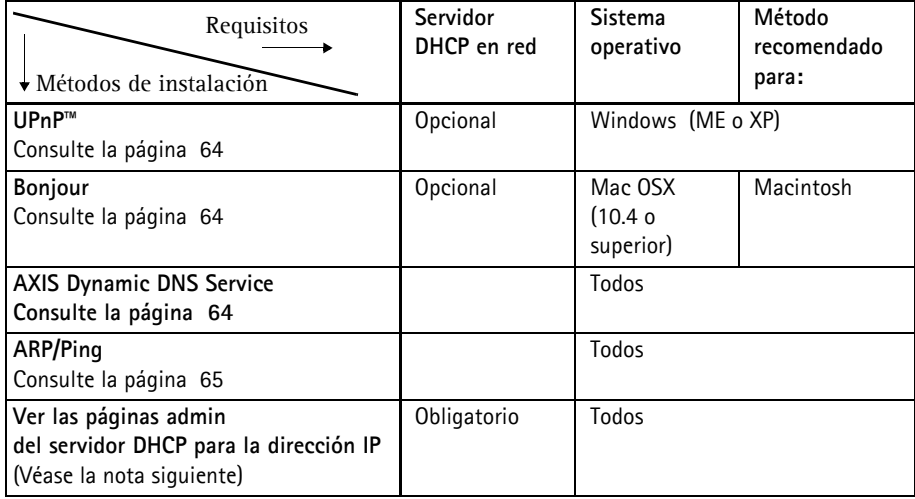

#### **Notas:**

- **UPnP™**, **DHCP** y **Bonjour** están habilitados de forma predeterminada en la AXIS 212 PTZ/AXIS 212 PTZ-V.
- La dirección IP predeterminada de la AXIS 212 PTZ/AXIS 212 PTZ-V es 192.168.0.90.
- Para visualizar las páginas admin del servidor DHCP, consulte la documentación del servidor. Es posible que deba ponerse en contacto con su administrador de redes.
- Si no puede configurar la dirección IP, compruebe que no haya ningún cortafuego que bloquee la operación.
- **AXIS Dynamic DNS Service** requiere una conexión a Internet **sin** un proxy HTTP.
- **Bonjour**: aplicable únicamente en el caso de exploradores compatibles con Bonjour, p. ej., Safari.

#### <span id="page-63-0"></span>**UPnP™**

La funcionalidad UPnP™ está habilitada de forma predeterminada en la AXIS 212 PTZ/AXIS 212 PTZ-V. Si también está habilitada en su ordenador (Windows ME o XP), el equipo detectará la cámara automáticamente y se añadirá un nuevo icono a "Mis sitios de red". Haga clic en este icono para acceder a la AXIS 212 PTZ/AXIS 212 PTZ-V. Consulte también la [página 66](#page-65-0) para obtener instrucciones sobre cómo configurar la contraseña.

Recuerde que debe instalar la AXIS 212 PTZ/AXIS 212 PTZ-V en el mismo segmento de red (subred física) que el equipo que controla la instalación.

**Nota:**

Para instalar el servicio UpnP™ en su equipo, abra el Panel de control desde el menú **Inicio** y seleccione **Agregar o quitar programas**. Seleccione **Agregar o quitar componentes de Windows** y abra la sección **Servicios de red**. Haga clic en **Detalles**y después seleccione **UPnP** como el servicio que va a agregar. UPnP™ es una marca de certificación de UPnP™ Implementers Corporation.

# **Bonjour**

Bonjour (Mac OSX) detectará automáticamente la AXIS 212 PTZ/AXIS 212 PTZ-V una vez que esté conectada a la red. Navegue hasta el favorito Bonjour del explorador (p. ej., Safari) y haga clic en el vínculo de la cámara para acceder a las páginas Web. Consulte la [página](#page-65-0)  [66](#page-65-0) para obtener instrucciones sobre cómo configurar la contraseña.

Recuerde que debe instalar la AXIS 212 PTZ/AXIS 212 PTZ-V en el mismo segmento de red (subred física) que el equipo que controla la instalación.

Bonjour es una marca registrada de Apple Computer, Inc.

### **AXIS Internet Dynamic DNS Service**

El AXIS Internet Dynamic DNS Service es un servicio gratuito proporcionado por Axis que le permite instalar la cámara de forma rápida y sencilla. Encontrará más información sobre el AXIS Internet Dynamic DNS Service en www.axiscam.net

### <span id="page-64-0"></span>**Configuración de la dirección IP con ARP/Ping**

- 1. Adquiera una dirección IP en el mismo segmento de red en el que está conectado su equipo.
- 2. Ubique el número de serie (N/S) en la etiqueta del producto de la AXIS 212 PTZ/AXIS 212 PTZ-V.
- 3. Abra una línea de comando en su equipo y escriba los comandos siguientes (en función de su sistema operativo):

```
Sintaxis de Windows:
arp -s <Dirección IP> <Número de serie>
ping -l 408 -t <Dirección IP>
Ejemplo de Windows:
arp -s 192.168.0.125 00-40-8c-18-10-00
```

```
ping -l 408 -t 192.168.0.125
```

```
Sintaxis de UNIX/Linux/Mac:
```

```
arp -s <Dirección IP> <Número de serie> temp
ping -s 408 <Dirección IP>
```
Ejemplo de UNIX/Linux/Mac:

arp -s 192.168.0.125 00:40:8c:18:10:00 temp ping -s 408 192.168.0.125

- 4. Compruebe que el cable de red está conectado a la cámara. Inicie o reinicie la cámara desconectándola y volviendo a conectarla a la corriente.
- 5. Cierre la línea de comando cuando vea "Reply from 192.168.0.125: ...' o similar.
- 6. Inicie su explorador, escriba http://<dirección IP> en el campo Ubicación/Dirección, y presione **Intro** en el teclado.
- 7. Consulte la [página 66](#page-65-0) para obtener instrucciones sobre cómo configurar la contraseña.

**Notas:** •El comando ARP/Ping debe ejecutarse en los dos minutos posteriores al encendido de la cámara.

- Para abrir una línea de comando en Windows: desde el menú Inicio, seleccione Ejecutar... y escriba cmd (o command en Windows 98/ME). Haga clic en Aceptar.
- Para utilizar el comando ARP en un sistema operativo Mac OS X, utilice la utilidad Terminal, que se encuentra en Aplicaciones > Utilidades.

# <span id="page-65-0"></span>**Configuración de la contraseña**

1. Al acceder a la AXIS 212 PTZ/AXIS

212 PTZ-V por primera vez, aparecerá el diálogo "**Configure Root Password**" (Configurar contraseña raíz).

2. A continuación, escriba una contraseña y vuelva a escribirla para confirmarla. Haga clic en "**OK**" (Aceptar).

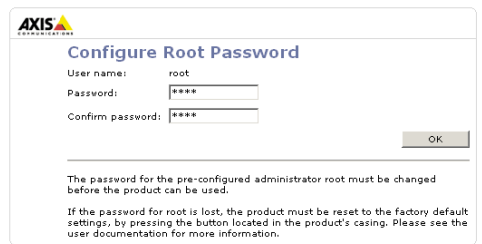

3. Escriba el nombre de usuario **root** en el cuadro de diálogo **"Enter Network Password"** (Escribir contraseña de red).

**Nota:** el nombre de usuario predeterminado para el administrador **root** no se puede borrar.

- 4. Escriba la contraseña que introdujo en el paso 2, y haga clic en "**OK**" (Aceptar). Si olvidó la contraseña, debe restablecer la AXIS 212 PTZ/AXIS 212 PTZ-V a los valores iniciales. Consulte la página 67.
- 5. Si es necesario, haga clic en "**Yes**" (Sí) para instalar el AMC (AXIS Media Control) para poder visualizar el flujo de vídeo en el explorador. Para ello, debe tener derechos de administrador en su ordenador.
- 6. La página de **Live View** de la AXIS 212 PTZ/AXIS 212 PTZ-V aparece con enlaces a las herramientas de configuración que le permiten personalizar la cámara.
- 7. La instalación ha finalizado.

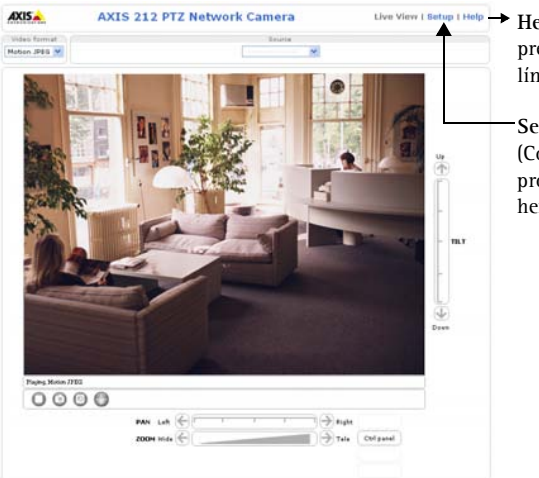

**Help** (Ayuda): presenta ayuda en línea sobre todos los

**Setup** (Configuración): proporciona todas las herramientas

#### **Acceso a la AXIS 212 PTZ/AXIS 212 PTZ-V desde Internet**

Una vez instalada, puede accederse a la AXIS 212 PTZ/AXIS 212 PTZ-V desde su red local (LAN). Para acceder a la cámara desde Internet, los encaminadores de red deben estar configurados para permitir el tráfico de datos de entrada, que normalmente se efectúa en un puerto específico. Para obtener más instrucciones, consulte la documentación de su encaminador.

Para obtener más información sobre este u otros temas, visite Axis Support Web en www.axis.com/techsup.

#### **Reconfiguración a los valores iniciales**

Esta operación reconfigurará todos los parámetros, incluida la dirección IP, a los valores iniciales:

- 1. Desconecte la alimentación de la cámara.
- 2. Mantenga presionado el botón de control y vuelva a conectar la alimentación.
- 3. Mantenga presionado el botón de control hasta que el indicador de estado emita una luz ámbar (puede tardar hasta 15 segundos en encenderse).
- 4. Suelte el botón de control.
- 5. Cuando el indicador de estado emita una luz verde (lo que puede tardar hasta 1 minuto), ha finalizado el proceso y se han restablecido los valores iniciales de la cámara.
- 6. Vuelva a instalar la AXIS 212 PTZ/AXIS 212 PTZ-V utilizando uno de los métodos de instalación descritos en este documento.

### **Más información**

Asimismo, a través de la interfaz Web pueden restablecerse todos los parámetros, excepto los de la IP, a los valores de fábrica. Si desea más información, consulte la ayuda en línea y el manual del usuario. El manual de usuario de la AXIS 212 PTZ/AXIS 212 PTZ-V está disponible en el sitio Web de Axis en www.axis.com o en el CD sobre el producto de vídeo de red de Axis.

AXIS 212 PTZ-V Installation Guide v 2.0 December 2007 Copyright © Axis Communications AB, 2007 Part No. 30919